**ΓΕΩΜΕΤΡΙΑ ΤΟΥ ΦΟΡΕΑ**

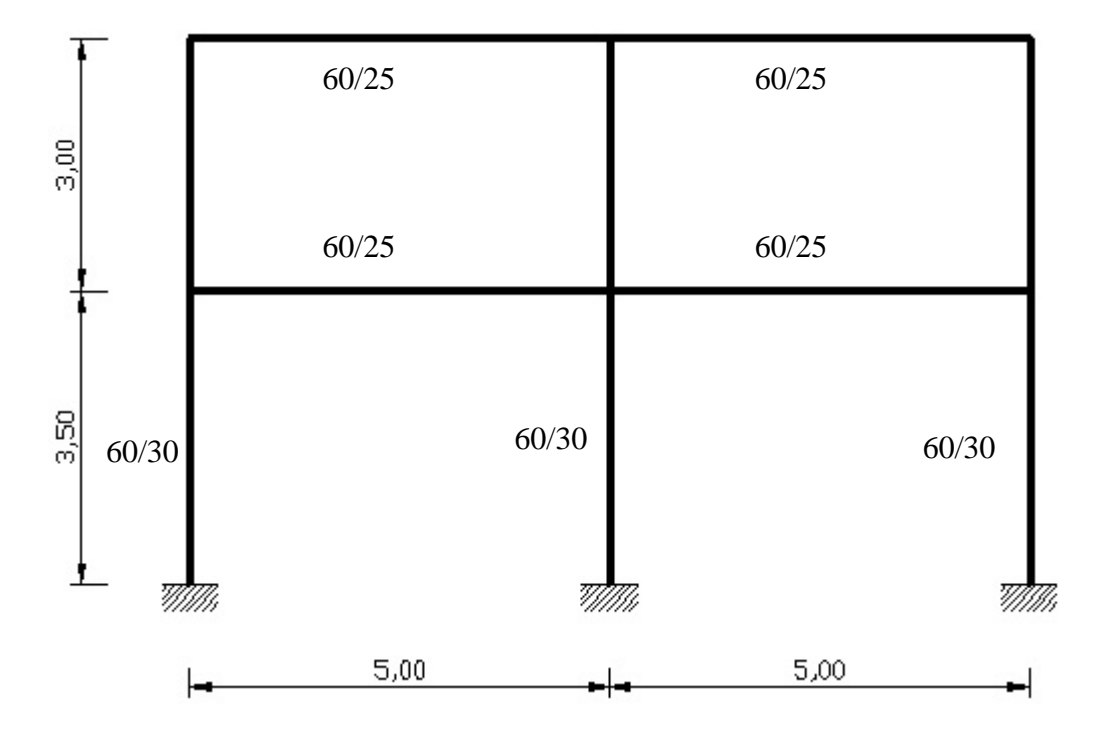

*Σχήμα 1*- Γεωμετρία πλαισίου

#### **ΙΔΙΟΤΗΤΕΣ ΥΛΙΚΟΥ**

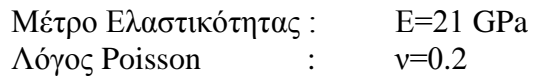

**ΔΙΑΤΟΜΕΣ**

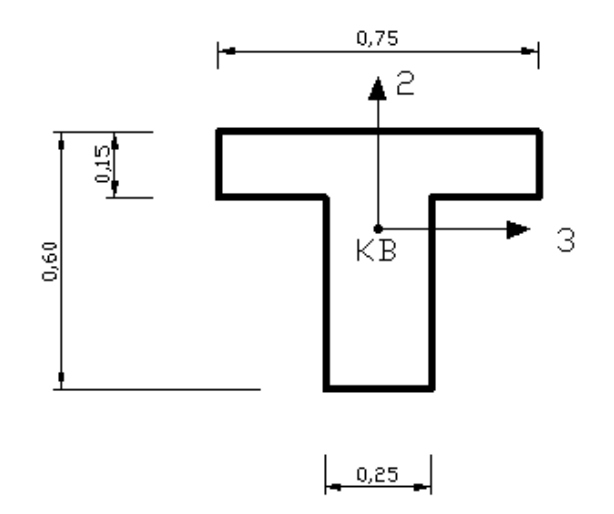

*Σχήμα 2*- Διατομή δοκού

V4 15/3/06

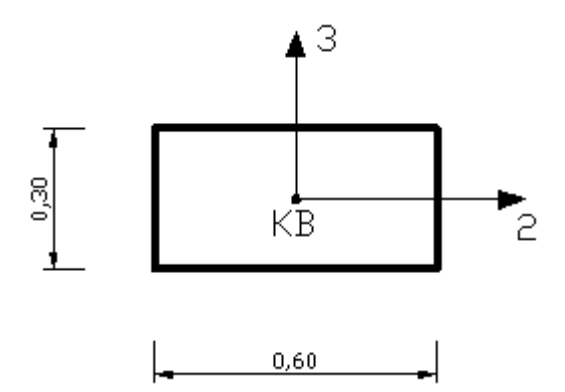

*Σχήμα 3*- Διατομή στύλου

#### **ΚΑΤΑΚΟΡΥΦΑ ΦΟΡΤΙΑ**

- Μόνιμα Φορτία Δοκών:

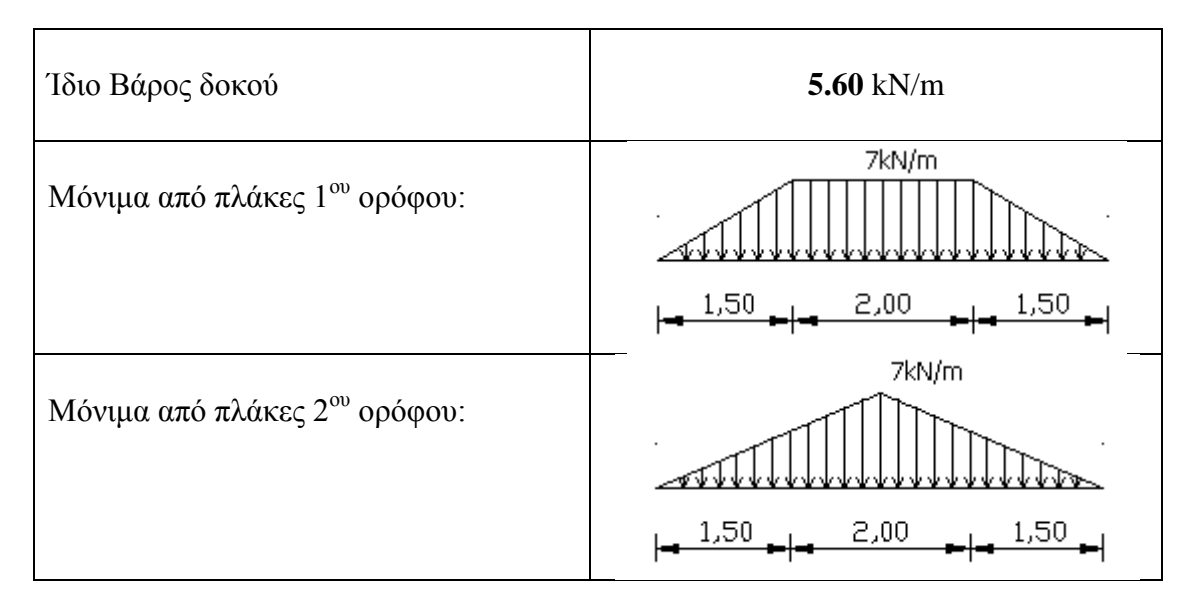

- Κινητά Φορτία Δοκών:………………………………………….. **7.00** kN/m

#### **ΣΥΝΔΥΑΣΜΟΙ ΦΟΡΤΙΣΕΩΝ**

- Ο.Κ.Α. υπό κατακόρυφα φορτία: 1.35×G + 1.5×Q
- Ο.Κ.Λ. υπό κατακόρυφα φορτία:  $1.0\times G + 1.0\times Q$

#### **ΖΗΤΟΥΝΤΑΙ:**

Για τους πιο πάνω συνδυασμούς φορτίσεων :

- **Α1.** Τα διαγράμματα ροπών κάμψης.
- **Α2.** Τα διαγράμματα αξονικών και τεμνουσών δυνάμεων.
- **Α3.** Οι αντιδράσεις στη βάση των στύλων.

#### **Ευθύνη του Μηχανικού**

Με το SAP2000 **όπως και με κάθε άλλο πρόγραμμα ανάλυσης**, ο χρήστης μηχανικός είναι ο μόνος **υπεύθυνος** για τυχόν λάθη που θα παρουσιάσει το πρόγραμμα στα αποτελέσματα, αφού πρέπει να γνωρίζει με βεβαιότητα τι εισάγει σε αυτό. Για τον λόγο αυτό δεν πρέπει να παρασύρεται από τα όμορφα γραφικά και ευκολία χρήσης του προγράμματος.

- Γίνεται κατανοητό ότι με την χρήση τέτοιων προγραμμάτων είναι απαραίτητη η **άριστη γνώση** στατικής και δυναμικής ανάλυσης.
- Κάθε μηχανικός πρέπει να έχει αίσθηση του σωστού αποτελέσματος.
- Είναι καλό να δοκιμάσει με **απλά παραδείγματα** με το πρόγραμμα, των οποίων μπορεί να επιβεβαιώσει τα αποτελέσματα.
- Να γνωρίζει τις δυνατότητες και **περιορισμούς** του προγράμματος.
- Να έχει διαβάσει προσεκτικά όλα τα εγχειρίδια χρήσης.
- **Το ίδιο το πρόγραμμα απαλλάσσεται από την ευθύνη και υποχρεώνει τον χρήστη να επιβεβαιώσει τα αποτελέσματα του**.

# **DISCLAIMER**

CONSIDERABLE TIME, EFFORT AND EXPENSE HAVE GONE INTO THE DEVELOPMENT AND DOCUMENTATION OF SAP2000. THE PROGRAM HAS BEEN THOROUGHLY TESTED AND USED. IN USING THE PROGRAM, HOWEVER, THE USER ACCEPTS AND UNDERSTANDS THAT NO WARRANTY IS EX-PRESSED OR IMPLIED BY THE DEVELOPERS OR THE DIS-TRIBUTORS ON THE ACCURACY OR THE RELIABILITY OF THE PROGRAM.

THE USER MUST EXPLICITLY UNDERSTAND THE ASSUMP-TIONS OF THE PROGRAM AND MUST INDEPENDENTLY VER-IFY THE RESULTS.

 Άλλωστε υπάρχει και η διεθνές ορολογία "GIGO" = "**Garbage Ιn Garbage Out**" που τονίζει πως ο υπολογιστής θα δώσει αποτέλεσμα βασισμένο στα δεδομένα που έχει από τον χρήστη.

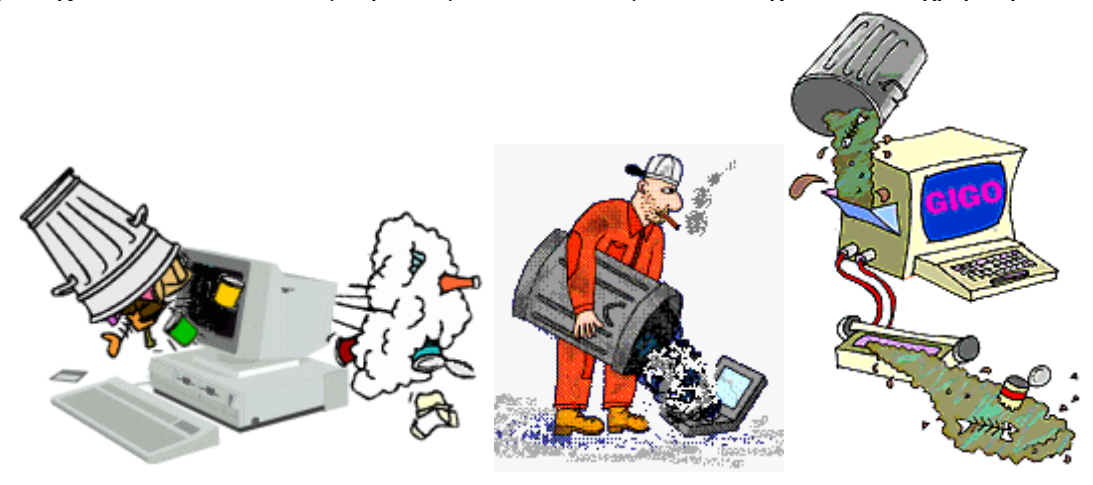

#### **ΕΙΣΑΓΩΓΗ ΔΕΔΟΜΕΝΩΝ**

Το πρόγραμμα SAP2000 δίνει τη δυνατότητα ο φορέας και οι φορτιστικές καταστάσεις να δοθούν είτε μέσω αρχείου δεδομένων είτε με γραφικό τρόπο από το γραφικό του περιβάλλον.

Όταν τα δεδομένα δίνονται μέσω αρχείου δεδομένων αυτό έχει υποχρεωτικά όνομα με κατάληξη S2K (πχ frame1.s2k) και τα δεδομένα σε αυτό δίνονται σύμφωνα με τις οδηγίες που αναλυτικά δίδονται στα manual που συμπεριλαμβάνονται στο CD-R του προγράμματος. Μέσω αρχείου δεδομένων μπορούμε να ετοιμάσουμε τα δεδομένα για φορέα διακριτοποιημένο με οποιαδήποτε είδη πεπερασμένων στοιχείων μπορεί να περιλαμβάνει το πρόγραμμα SAP2000.

Η εισαγωγή του φορέα στο πρόγραμμα γίνεται στη συνέχεια μέσω του συρόμενου μενού *file Import*

*Παράγειγμα :*

**SYSTEM DOF=UX,UY,UZ,RX,RY,RZ LENGTH=m FORCE=KN PAGE=SECTIONS JOINT 1 X=0 Y=0 Z=0 2 X=2 Y=0 Z=0 3 X=1 Y=0 Z=0 RESTRAINT ADD=1 DOF=U1,U2,U3,R1,R2,R3 ADD=2 DOF=U2,U3 MATERIAL NAME=BETON IDES=N T=0 E=2.8+07 U=0.2 FRAME SECTION NAME=BEAM MAT=BETON SH=R T=.6,.25 A=.15 J=2.30675E-3 I=.0045,7.8125E-4 AS=.125,.125 FRAME 1 J=1,3 SEC=BEAM NSEG=4 ANG=0 JREL=R3 2 J=3,2 SEC=BEAM NSEG=4 ANG=0 LOAD NAME=LOAD1 SW=0 TYPE=FORCE ADD=3 UZ=-10 NAME=LOAD2 SW=0 TYPE=DIST ADD=1 UZ=-5 COMBO NAME=ALL LOAD=LOAD1 SF=1 LOAD=LOAD2 SF=1**

**END**

#### **Βήματα για εισαγωγή δεδομένων από αρχείο .S2K**

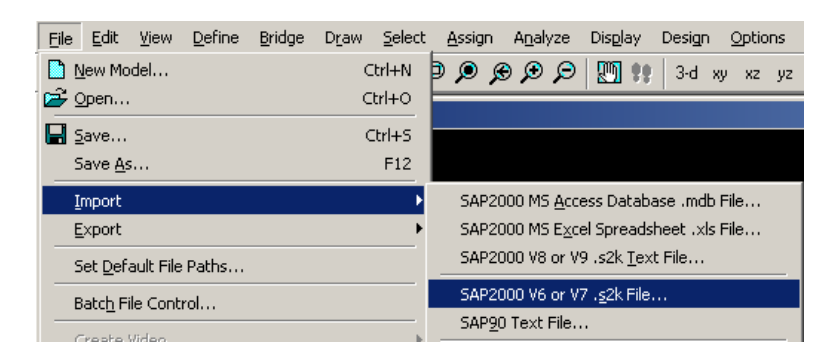

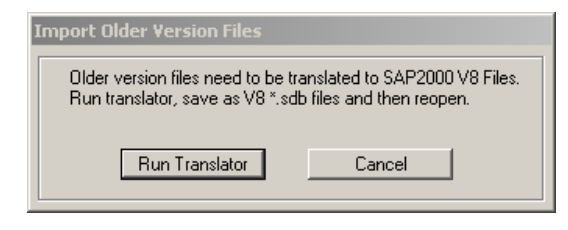

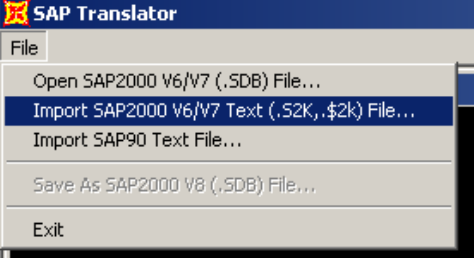

#### Model OK

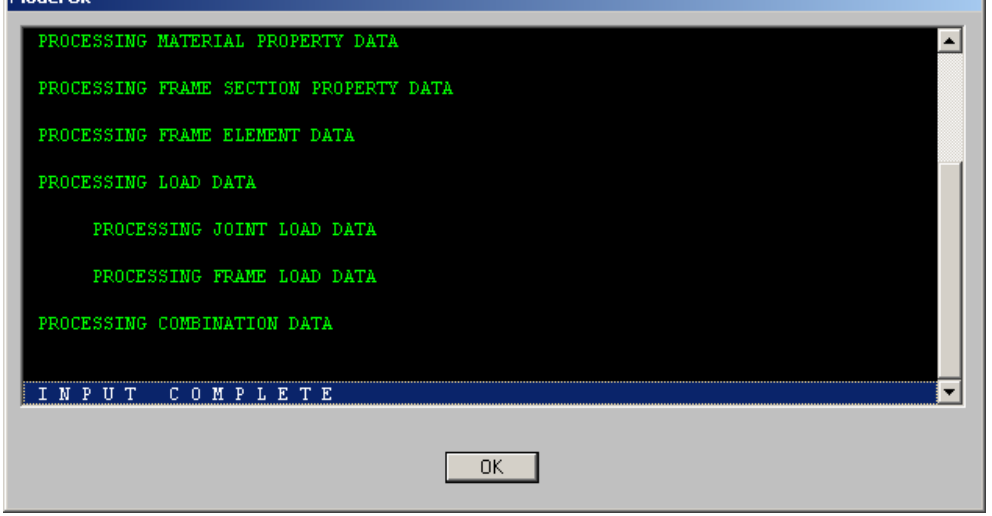

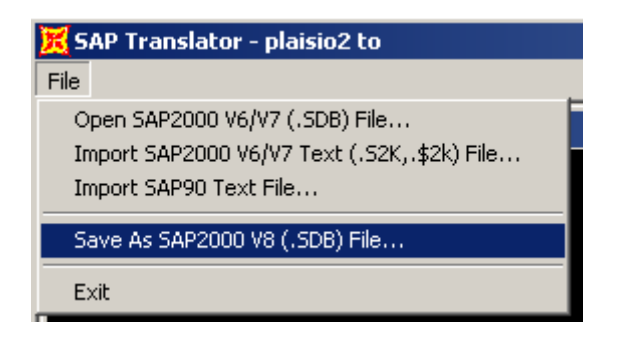

Aπό το κυρίως πρόγραμμα File  $\rightarrow$  Open  $\rightarrow$ 

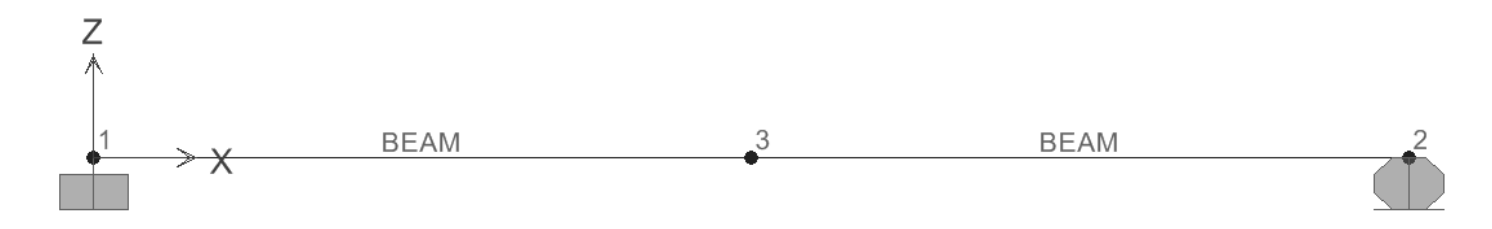

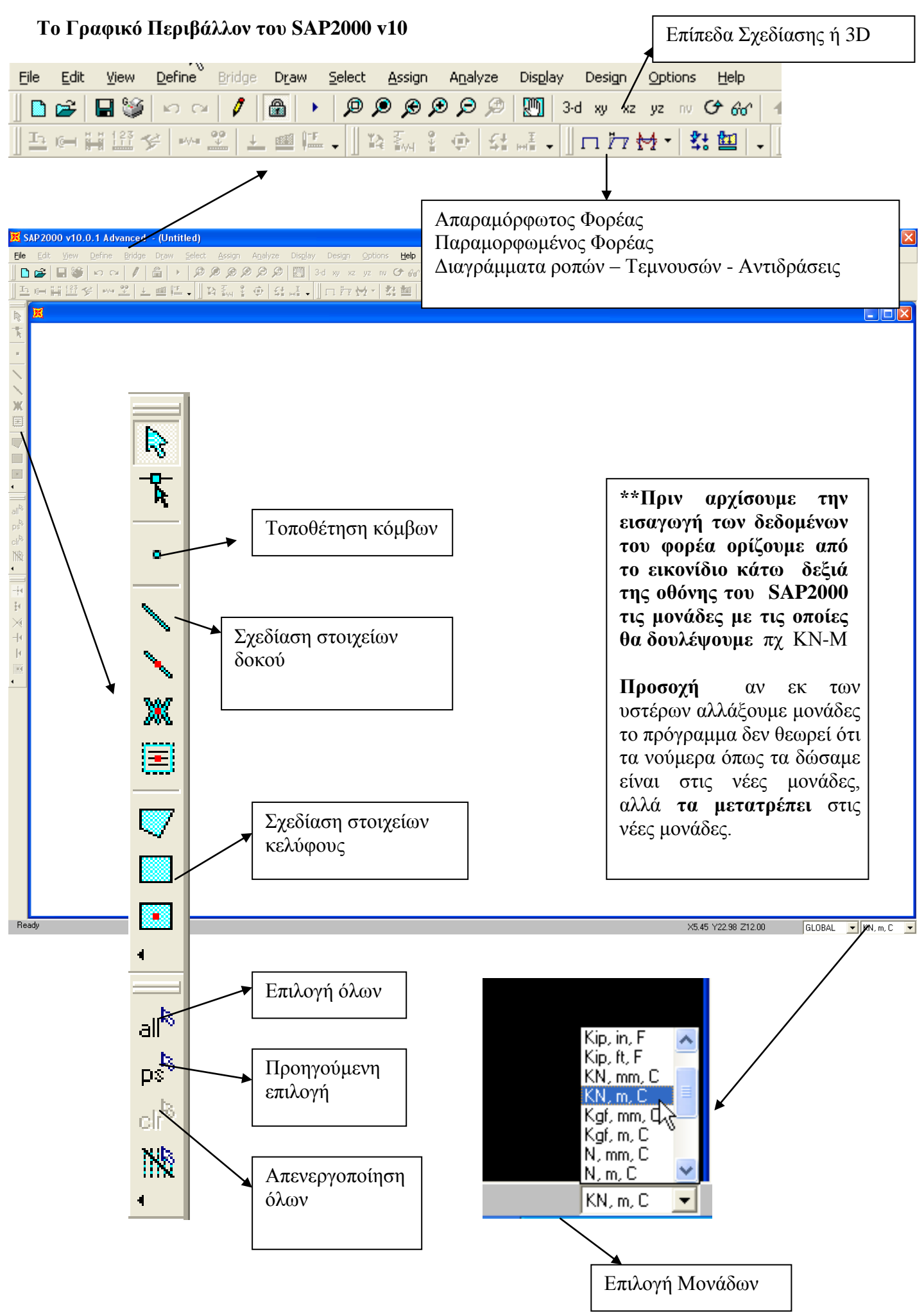

#### **Δημιουργία Νέου μοντέλου**

 $File \rightarrow New Model$ 

Δίνεται η δυνατότητα επιλογής κάποιου τυποποιημένου φορέα, ή δημιουργία κανάβου ή κενού αρχείου.

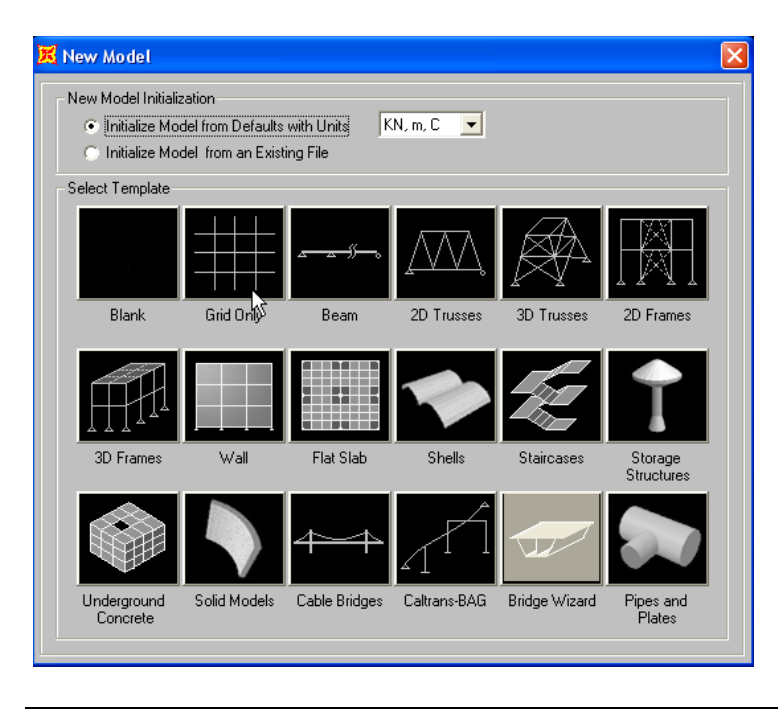

#### **Κάναβος Σχεδίασης (grid)**

Με τον κανάβο ορίζονται βοηθητικές γραμμές σχεδίασης *(grid),* που αναφέρονται σε σύστημα καρτεσιανών ή κυλινδρικών συντεταγμένων, ανάλογα με τη γεωμετρία του φορέα.

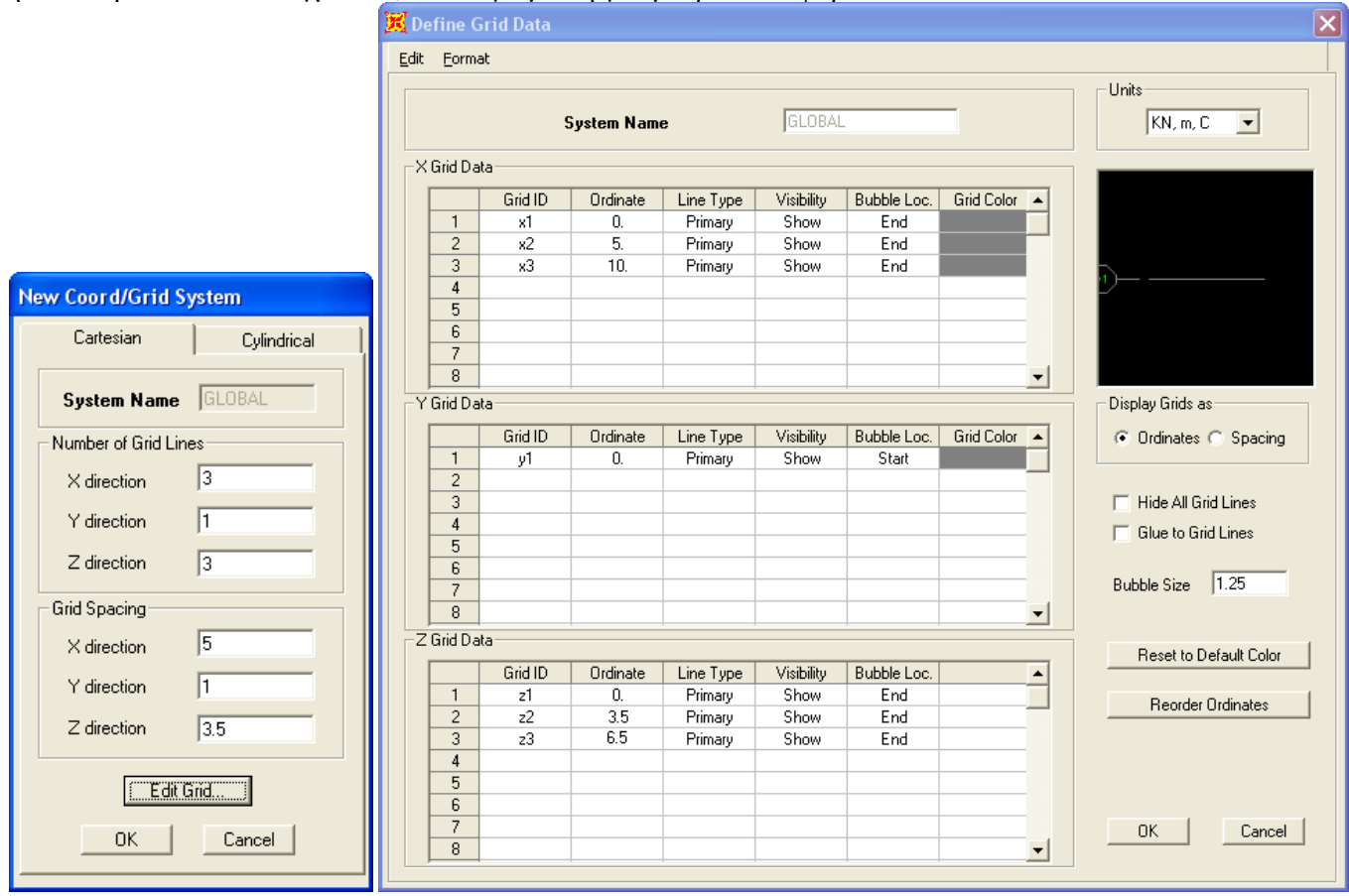

Ο κάναβος σχεδίασης μπορεί να τροποποιηθεί με την εντολή:

*Define* → *Coordinate System/Grid* → *Modify System* <br> **Example 2000 v10.0.1** Advanced Modeltemp

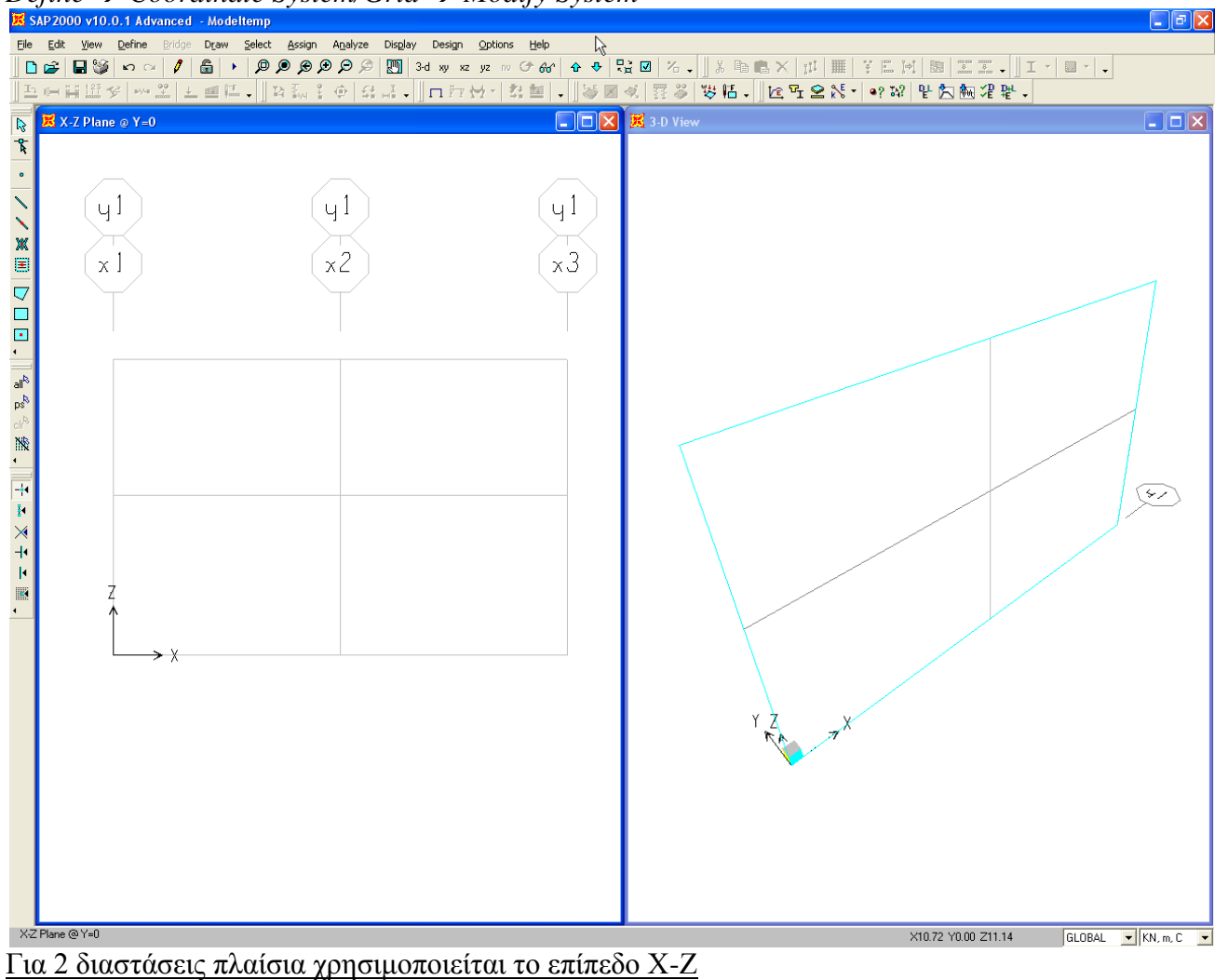

#### **Καθορισμός Υλικού**

Define  $\rightarrow$  Material  $\rightarrow$  Add new Material

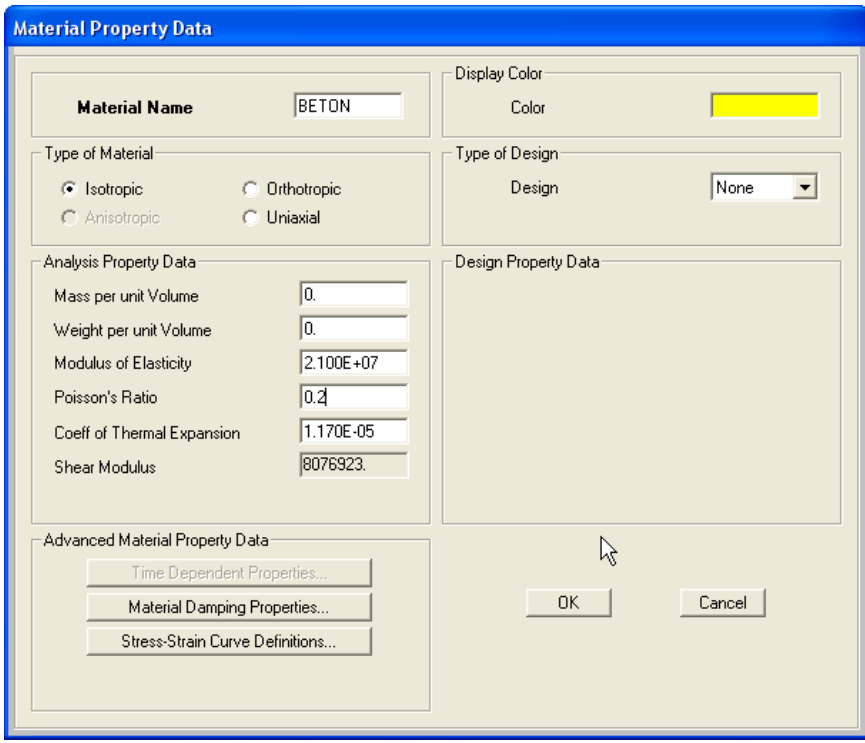

Σε περίπτωση που θα γίνει διαστασιολόγηση, επιλέγεται στο "Type of Design" Ο τύπος του υλικού π.χ Steel, Concrete καθώς και παράμετροι που αφορούν τις αντοχές του.

### **Καθορισμός Διατομών**

Define  $\rightarrow$  Frame sections...

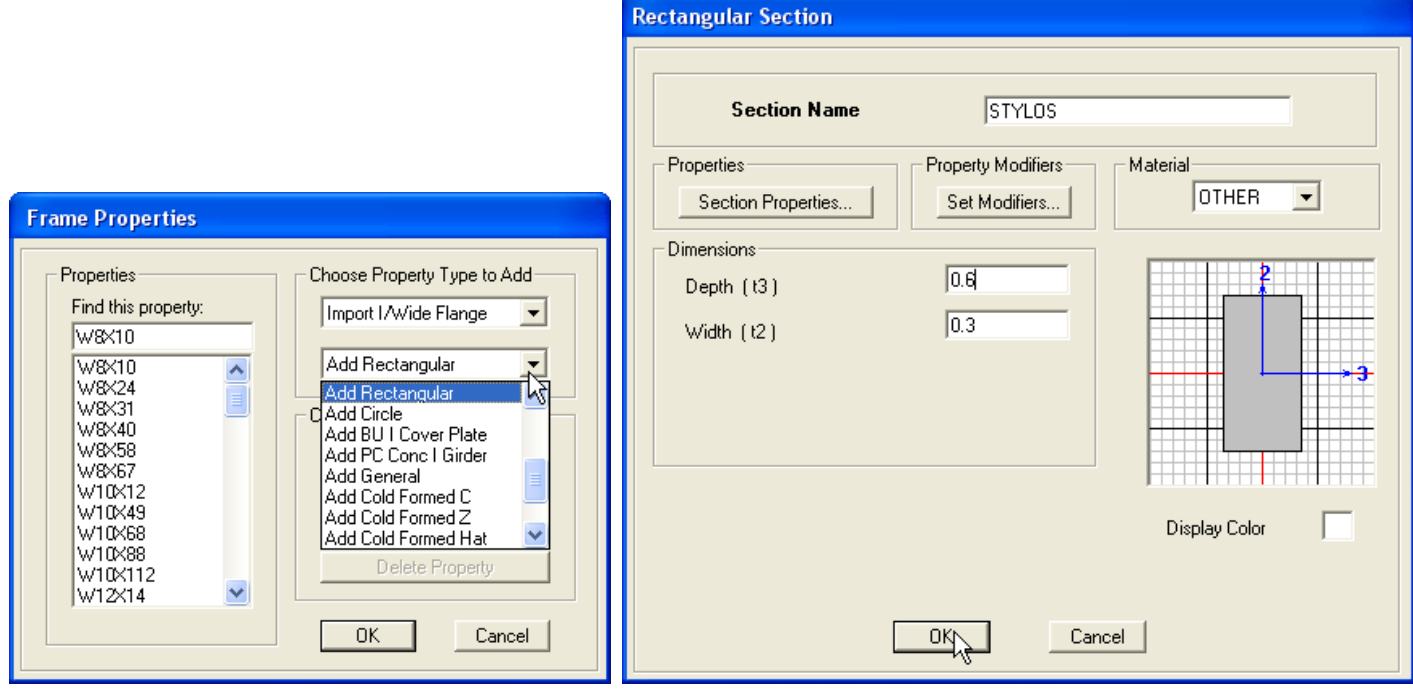

Add New Property

Στο υλικό (Material) να καθοριστεί *ΒΕΤΟΝ*

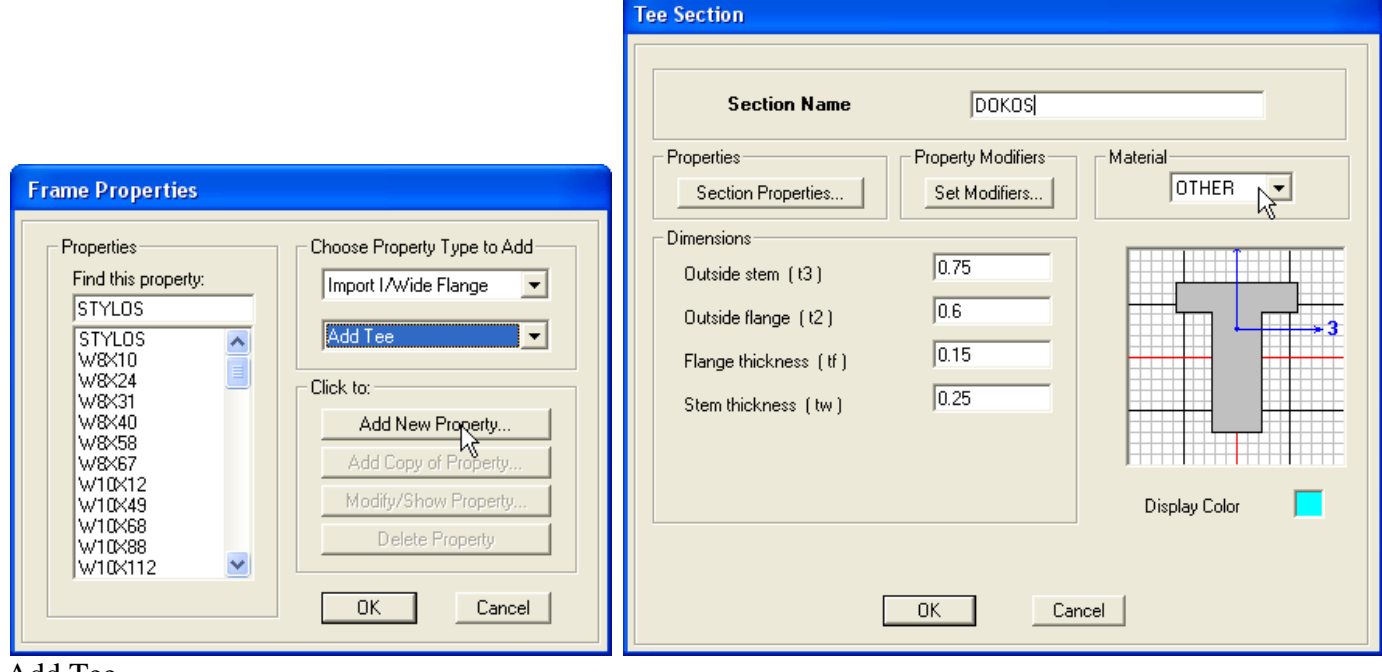

Add Tee

Στο υλικό (Material) να καθοριστεί *ΒΕΤΟΝ που εισάχθηκε προηγουμένως.*

#### **Τοπικοί άξονες**

Στον καθορισμό κάποιας διατομής πρέπει να δίνεται προσοχή στους άξονες που ανατίθεται η διάσταση και γενικά στην ανάθεση των γεωμετρικών ιδιοτήτων. Κάθε διατομή αντιπροσωπεύεται με 3 τοπικούς άξονες με βάση τους οποίους καθορίζονται τα δεδομένα που εισάγονται καθώς και τα αποτελέσματα που αφορούν το στοιχείο.

Για τα γραμμικά στοιχεία οι άξονες στο γραφικό περιβάλλον συμβολίζονται ως εξής:

- Ο άξονας **1** είναι ο κατά μήκος του στοιχείου άξονας και συμβολίζεται με χρώμα **κόκκινο**.
- Ο άξονας **2** συμβολίζεται με χρώμα **άσπρο**.
- Ο άξονας **3** συμβολίζεται με χρώμα **κυανό**.

Για να εμφανιστούν οι άξονες στο γραφικό περιβάλλον : View  $\rightarrow$  Set Display Options και ενεργοποιείται η επιλογή "Local Axes" στο πεδίο "Frames".

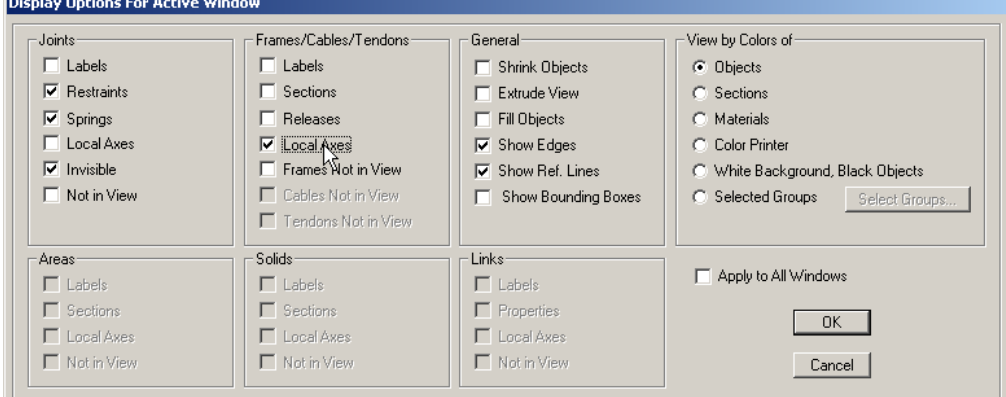

#### **Πολλαπλασιαστές Γεωμετρικών Ιδιοτήτων Διατομών (Set Modifiers)**

Μπορούν να χρησιμοποιηθούν πολλαπλασιαστές γεωμετρικών ιδιοτήτων διατομής ώστε να μην ληφθούν υπόψη αξονικές ή διατμητικές παραμορφώσεις.

Για παράδειγμα μπορεί να χρησιμοποιηθεί πολλαπλασιαστής 1000 στο εμβαδόν της διατομής ώστε να μην ληφθούν υπόψη οι αξονικές παραμορφώσεις. Για το συγκεκριμένο παράδειγμα **λαμβάνονται** υπόψη. Rectangular Section

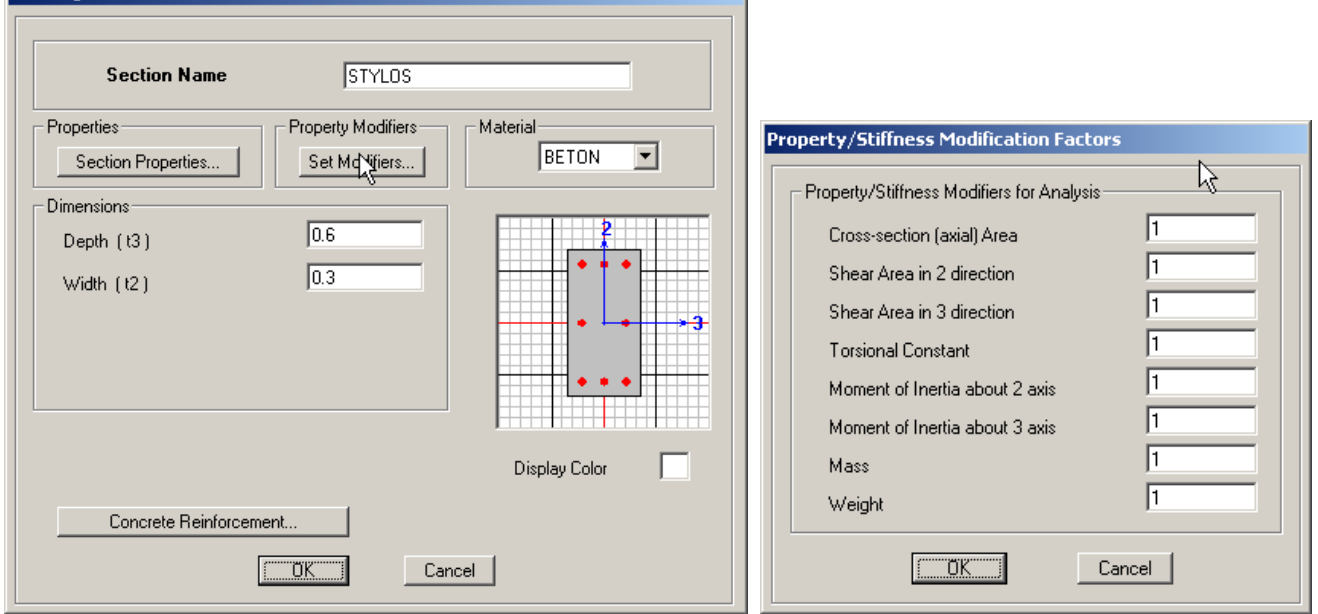

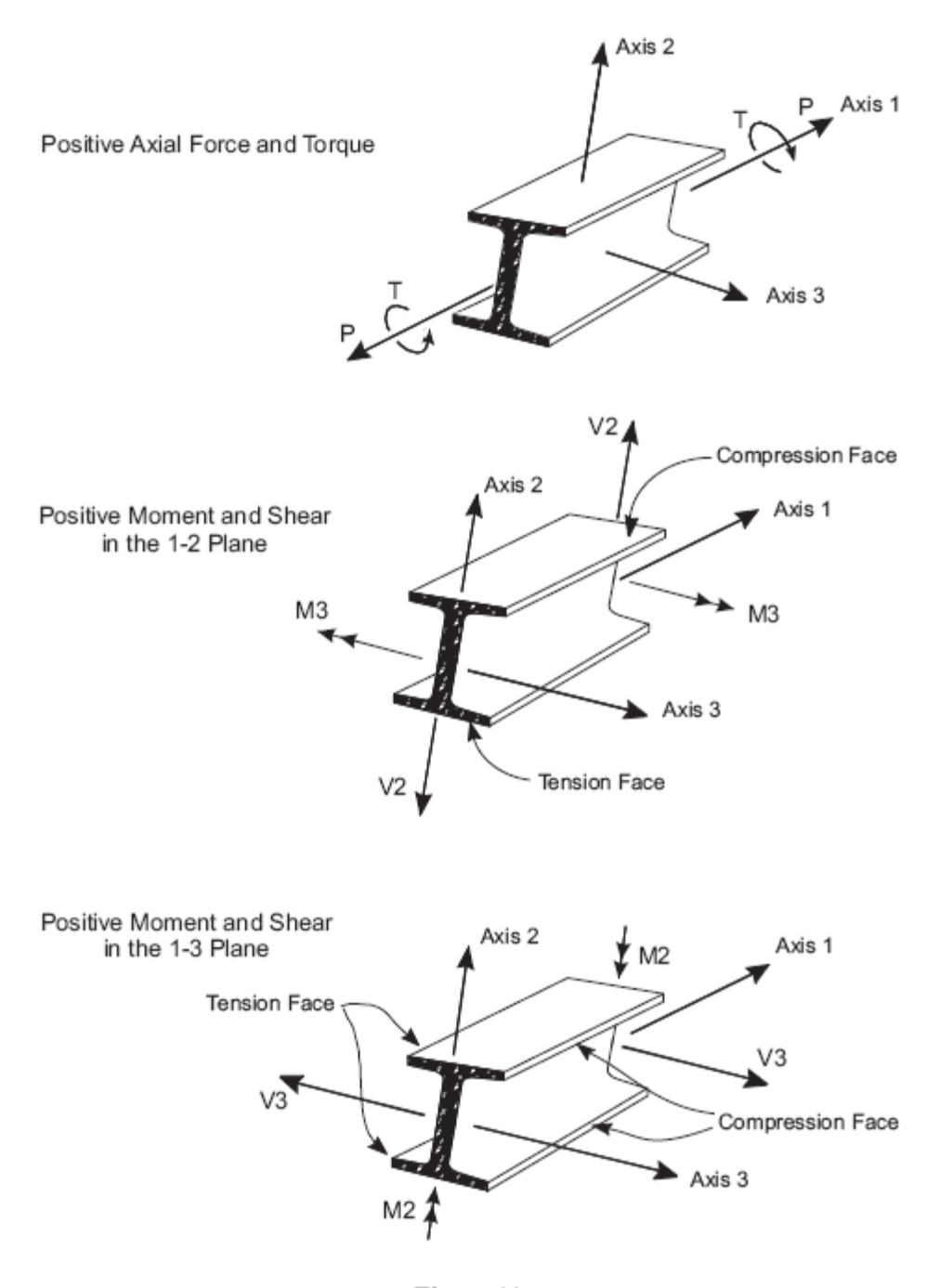

Figure 11 Frame Element Internal Forces and Moments

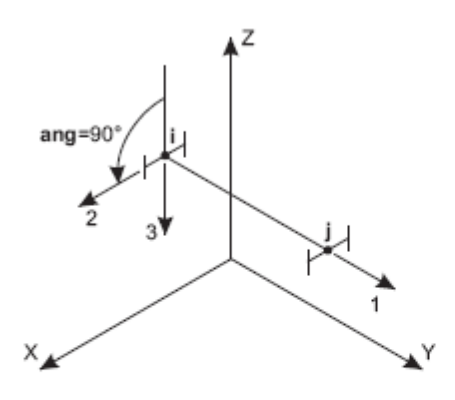

ang=30° $4^2$ ∢ડ X ۳Ĺ

Local 1 Axis is Parallel to +Y Axis<br>Local 2 Axis is Rotated 90° from Z-1 Plane

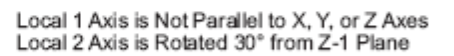

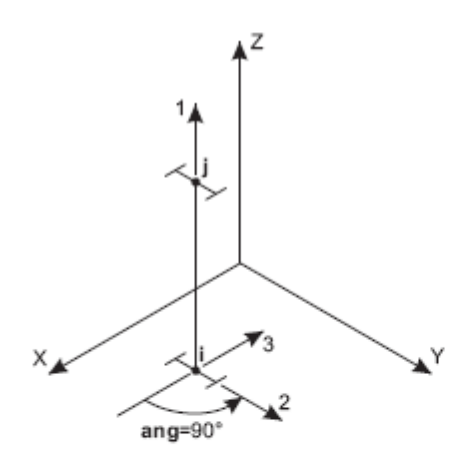

Local 1 Axis is Parallel to +Z Axis<br>Local 2 Axis is Rotated 90° from X-1 Plane

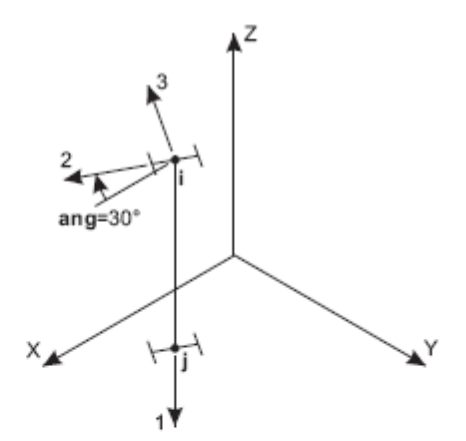

Local 1 Axis is Parallel to -Z Axis<br>Local 2 Axis is Rotated 30° from X-1 Plane

Figure 1 The Frame Element Coordinate Angle with Respect to the Default Orientation Τοπικοί άξονες όπως αυτοί καθορίζονται στο εγχειρίδιο του SAP2000

### **Σχεδίαση Στοιχείων**

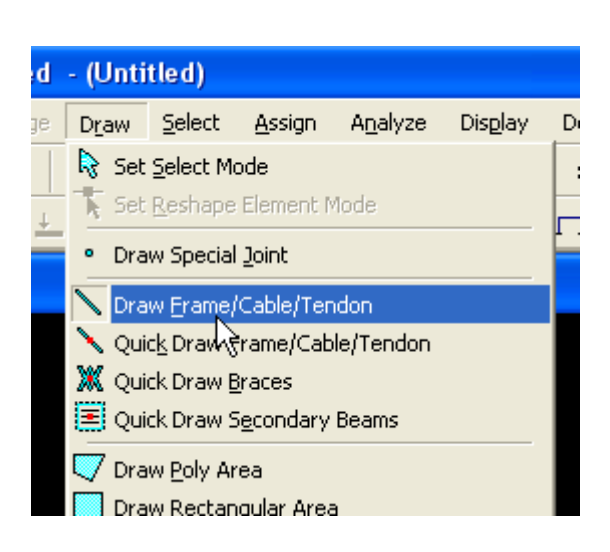

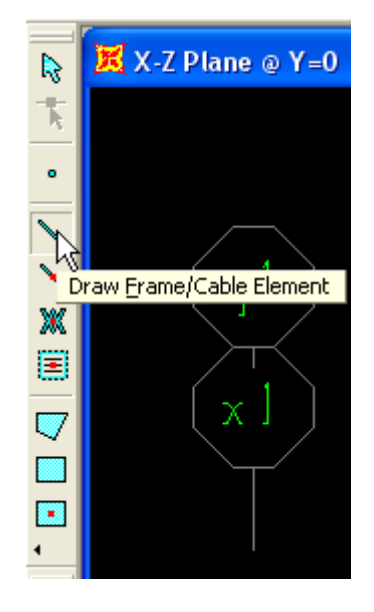

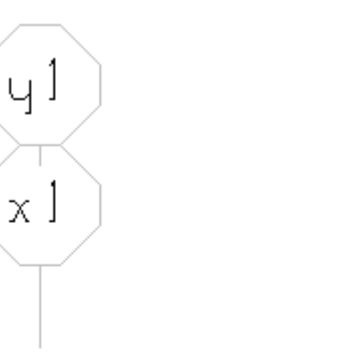

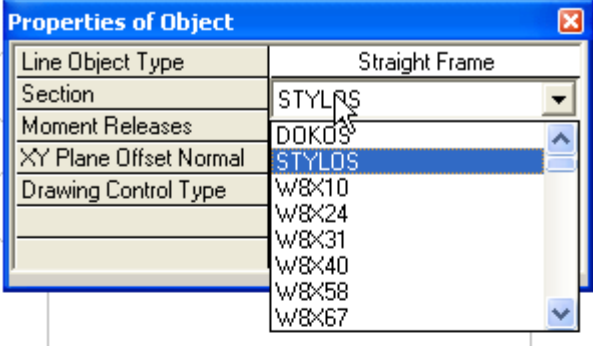

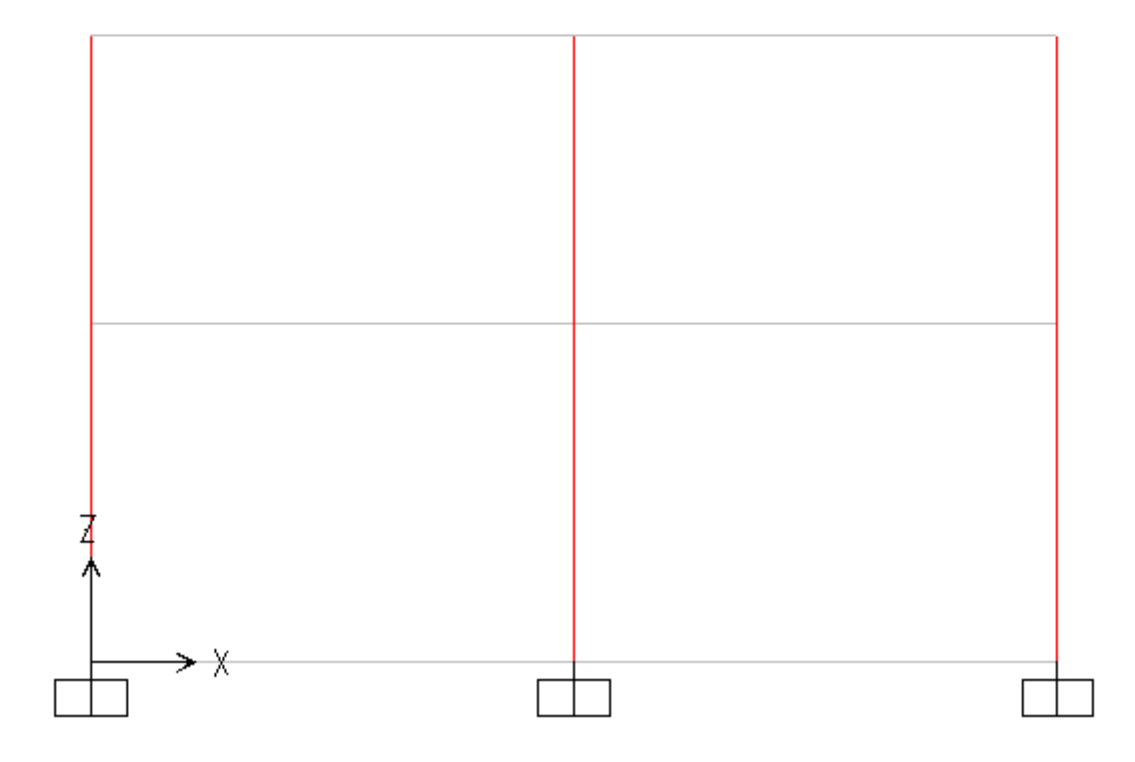

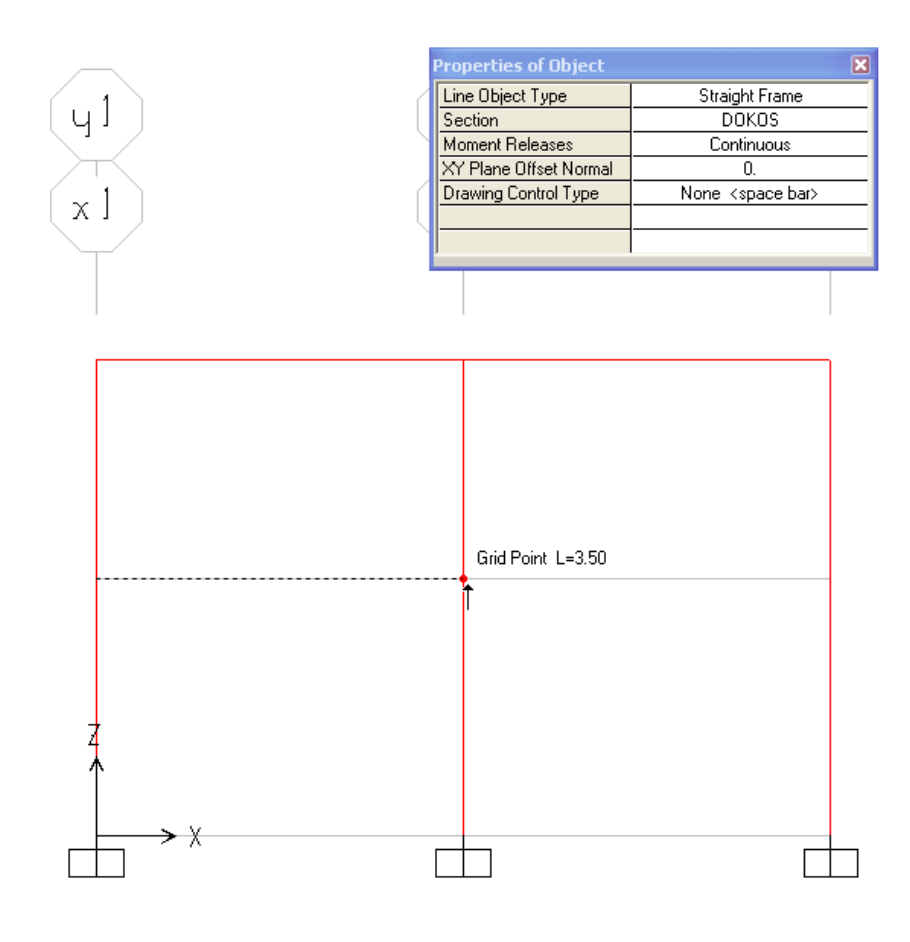

### **Ανάθεση Διατομής στα στοιχεία**

Σε περίπτωση που χρειάζεται να αλλάξει η διατομή κάποιου στοιχείου μπορεί να γίνει με την εντολή Assign Frame Frame Sections… αφού πρώτα επιλεγούν τα στοιχεία.

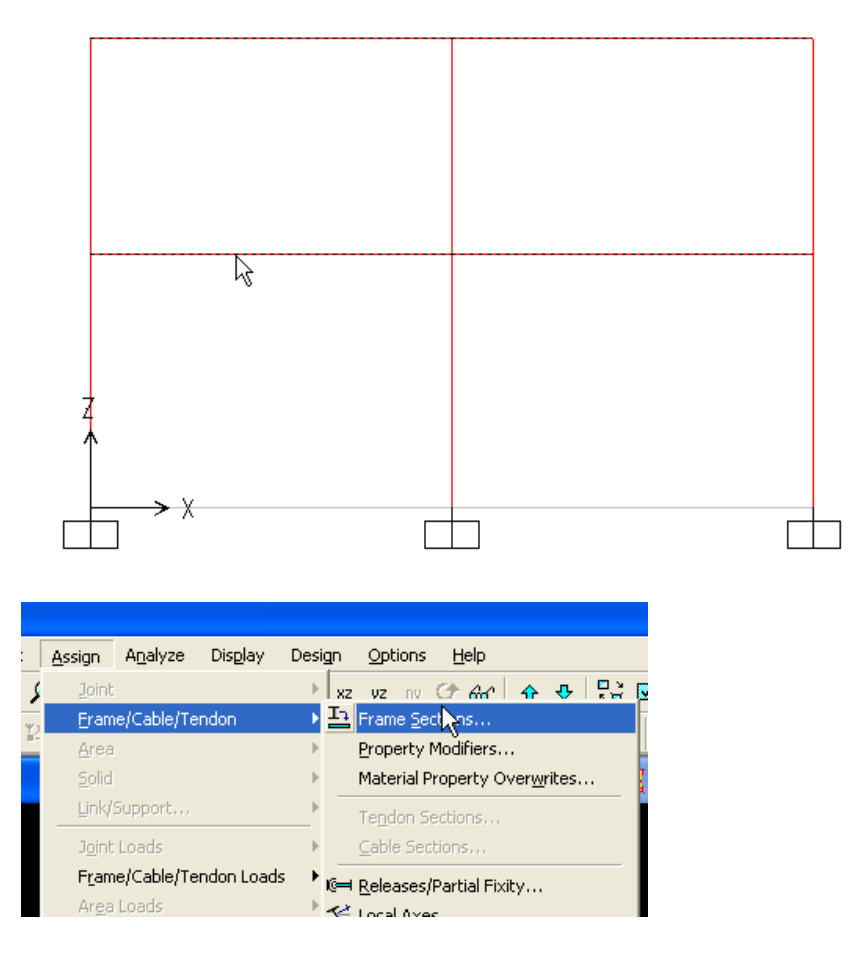

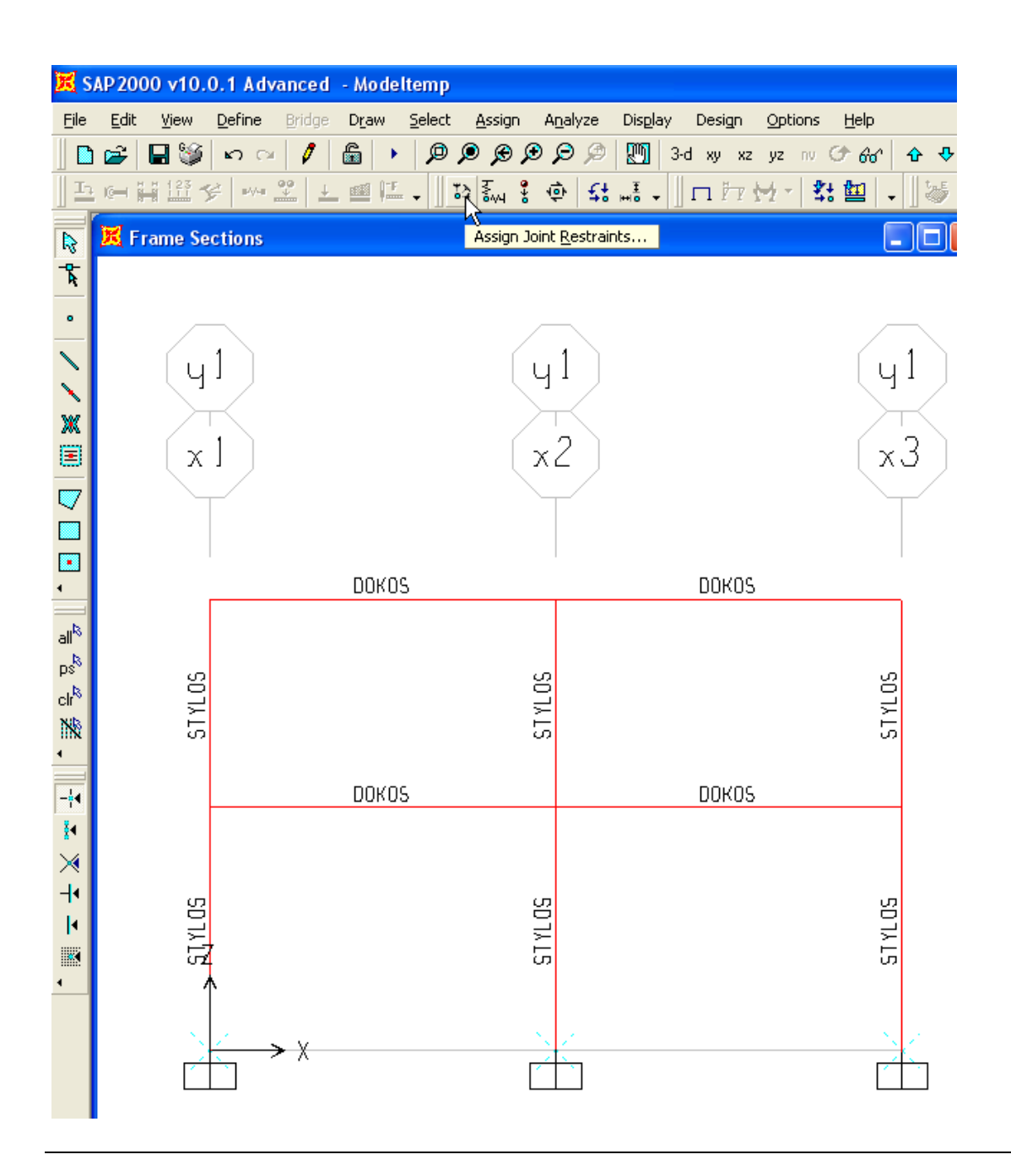

### **Καθορισμός Στηρίξεων**

Επιλέγονται πρώτα οι κόμβοι, και στην συνέχεια με την εντολή *Assign Joint Restraints* γίνεται ανάθεση των δεσμεύσεων των αντίστοιχων βαθμών ελευθερίας.

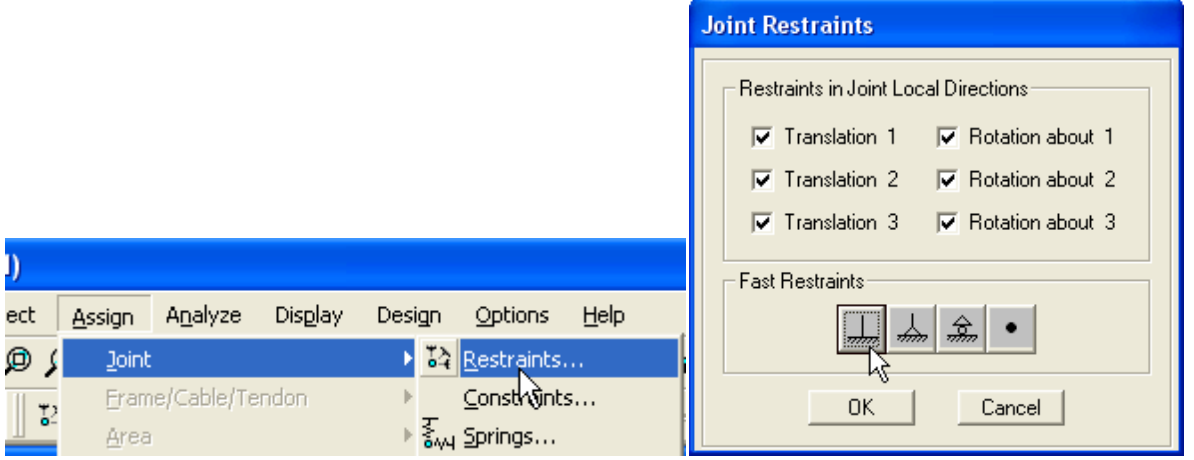

#### **3D View – Τρισδιάστατη απεικόνιση διατομών.**

Από το παράθυρο επιλογών "Display Options" (CRTL+E) και επιλογή του "Extrude View" απεικονίζονται σε τρισδιάστατη μορφή οι διατομές και ο προσανατολισμός τους.

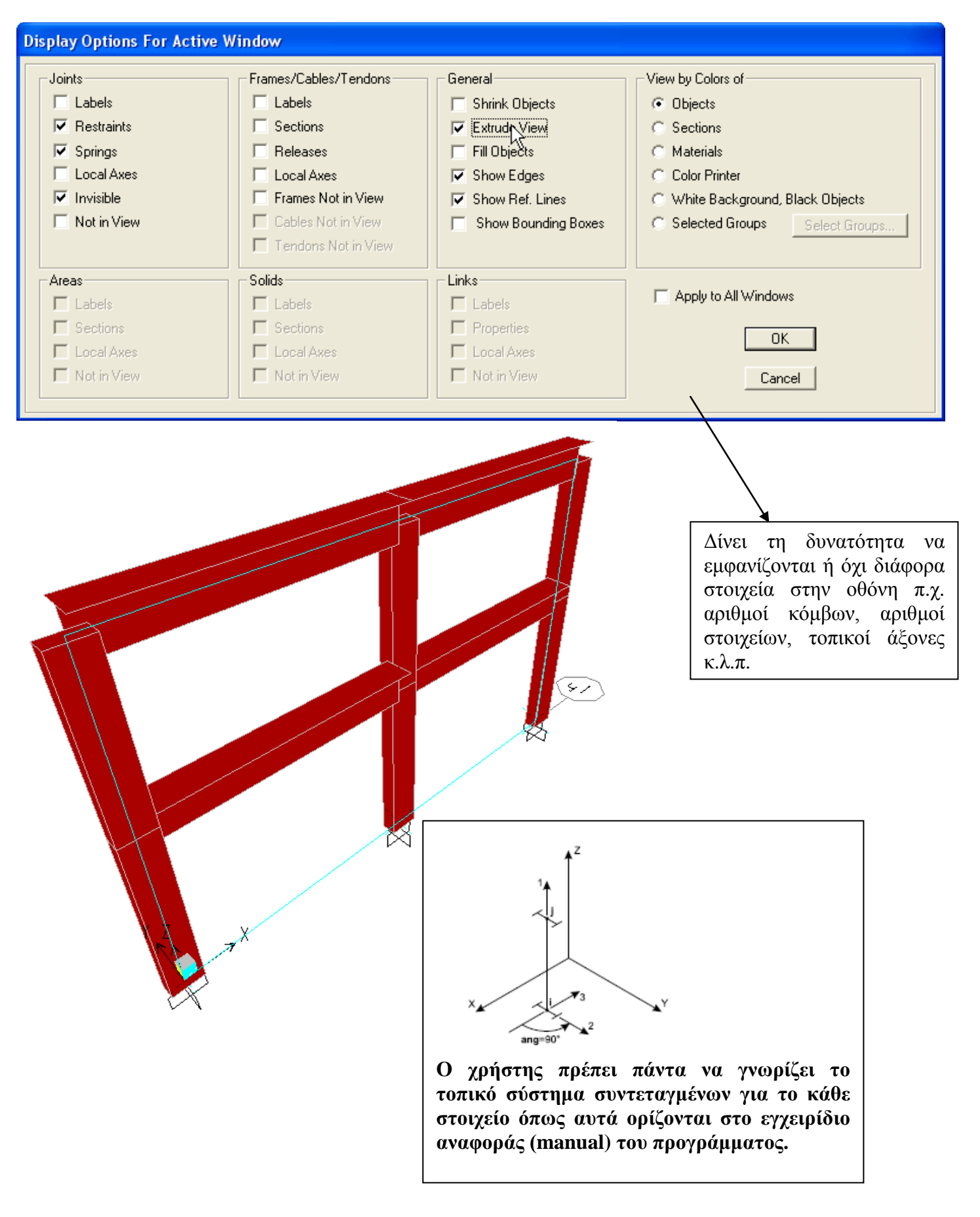

#### **Καθορισμός Φορτίσεων.**

Μια ομάδα από διάφορους τύπους φορτίων μπορεί να δοθεί με ένα χαρακτηριστικό όνομα, ώστε στην συνέχεια να συνδυάζεται με άλλες εύκολα. Στην περίπτωση που εξετάζεται δημιουργούνται 2 ομάδες φορτίων: Μόνιμα και κινητά.

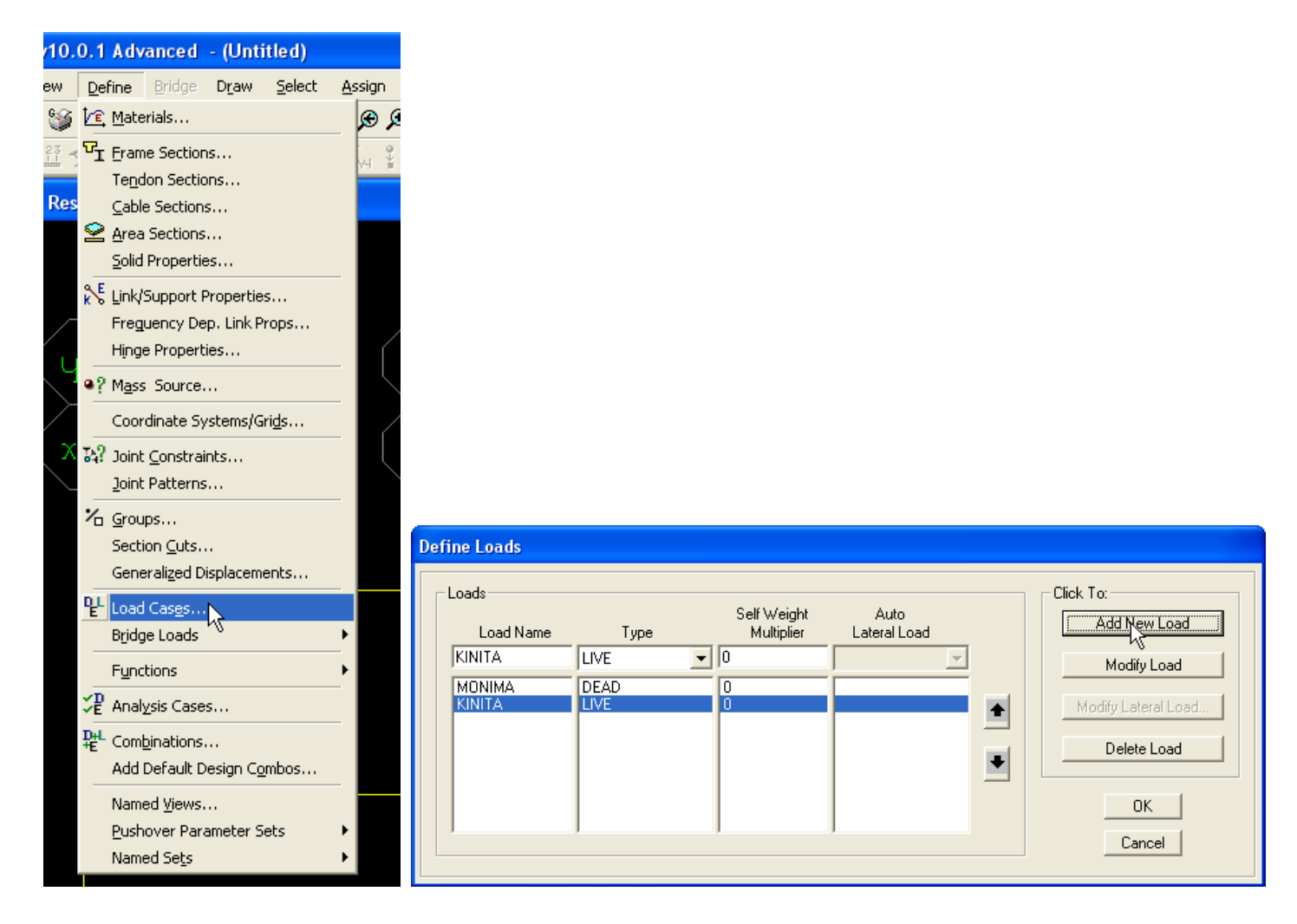

#### **Σημείωση** :

**Παρόλο που το προκαθορισμένο όνομα "DEAD" άλλαξε σε "MONIMA" στα αποτελέσματα θα παραμείνει η αναφορά "DEAD". Για τον λόγο αυτό είναι καλά να μην γίνεται αλλαγή στο προκαθορισμένο όνομα "DEAD" αλλά να δημιουργείται νέα ομάδα φορτίων με άλλο όνομα.**

#### **Καθορισμός Φορτίων.**

Κάθε φορτίο ανατίθεται σε συγκεκριμένη ομάδα, όπως περιγράφεται πιο πάνω.

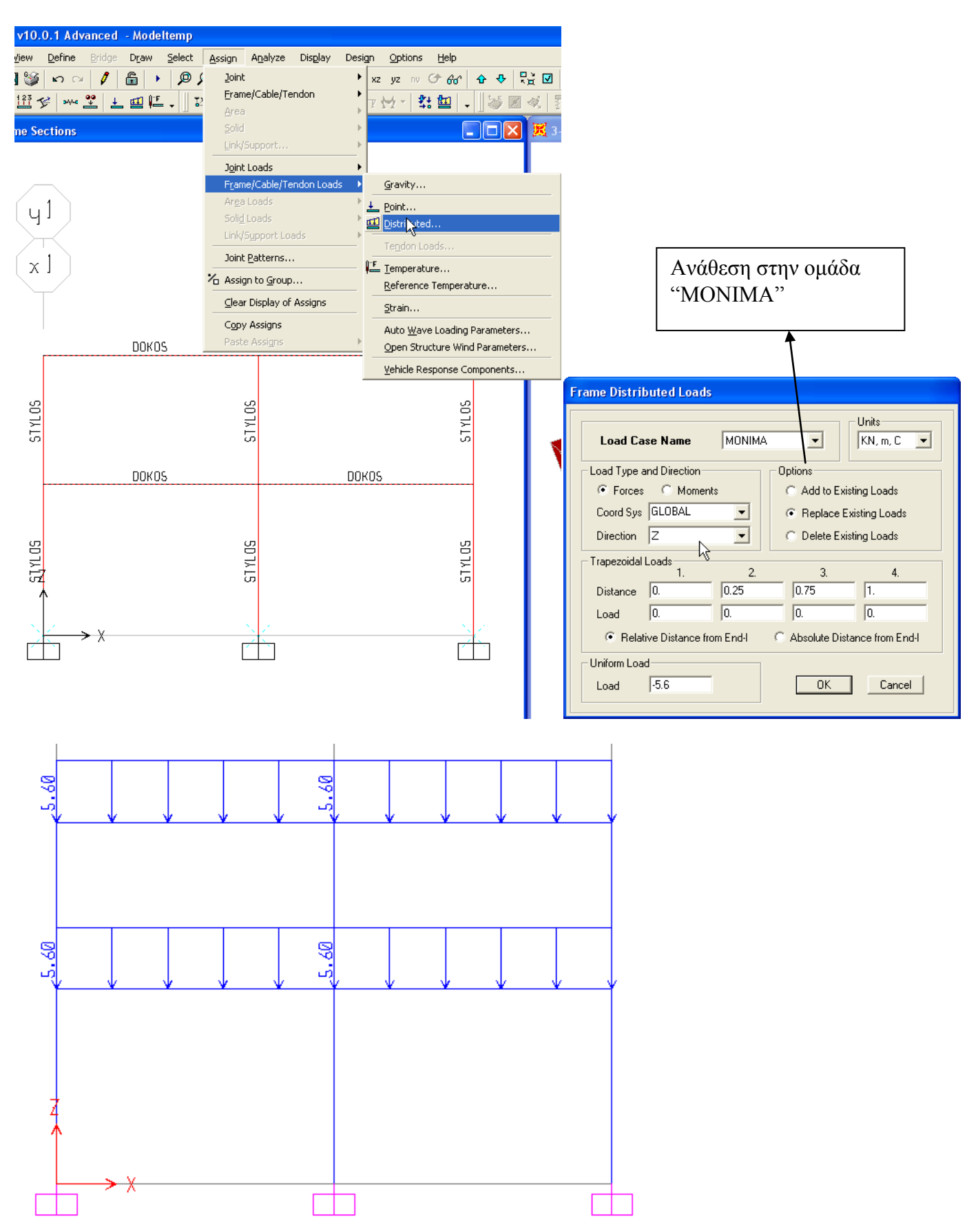

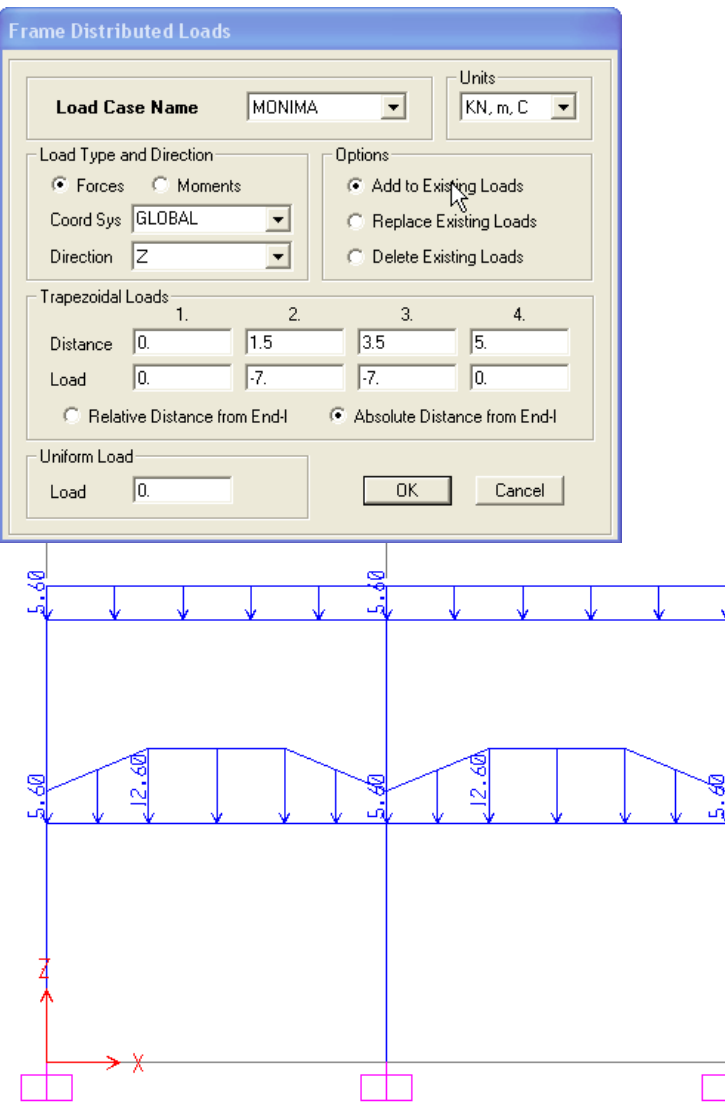

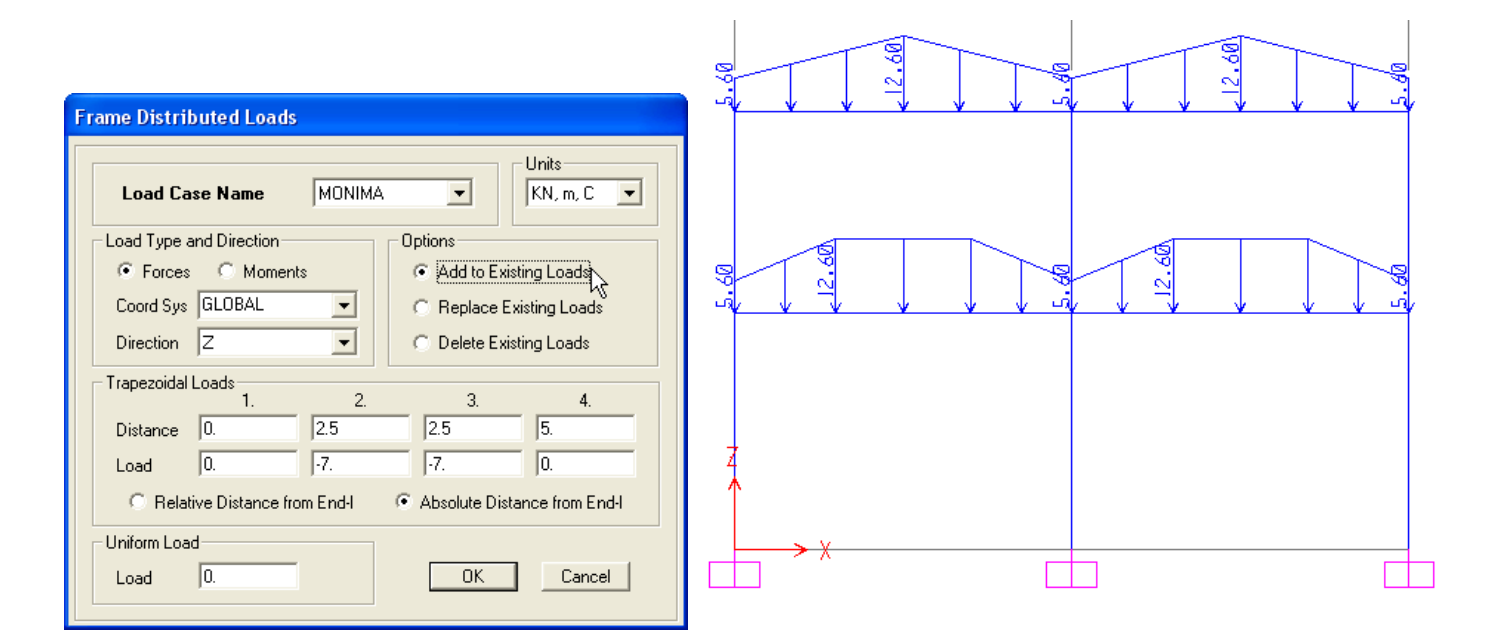

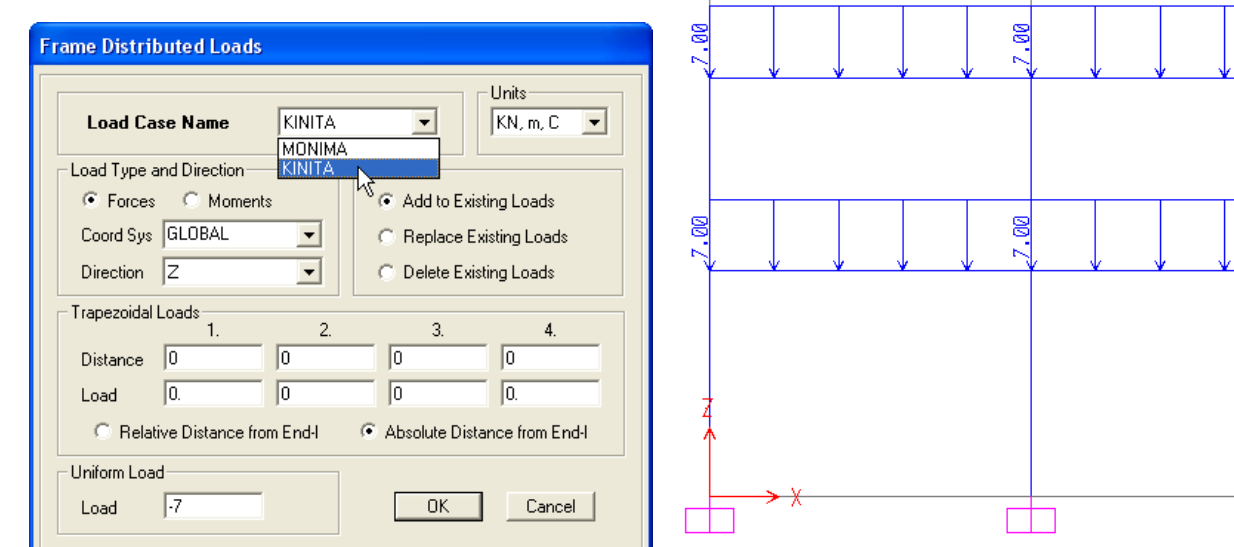

#### **Εμφάνιση Φορτίων.**

Τα φορτία μπορούν να εμφανιστούν στην οθόνη όπως περιγράφεται πιο κάτω. Show Frame Loads

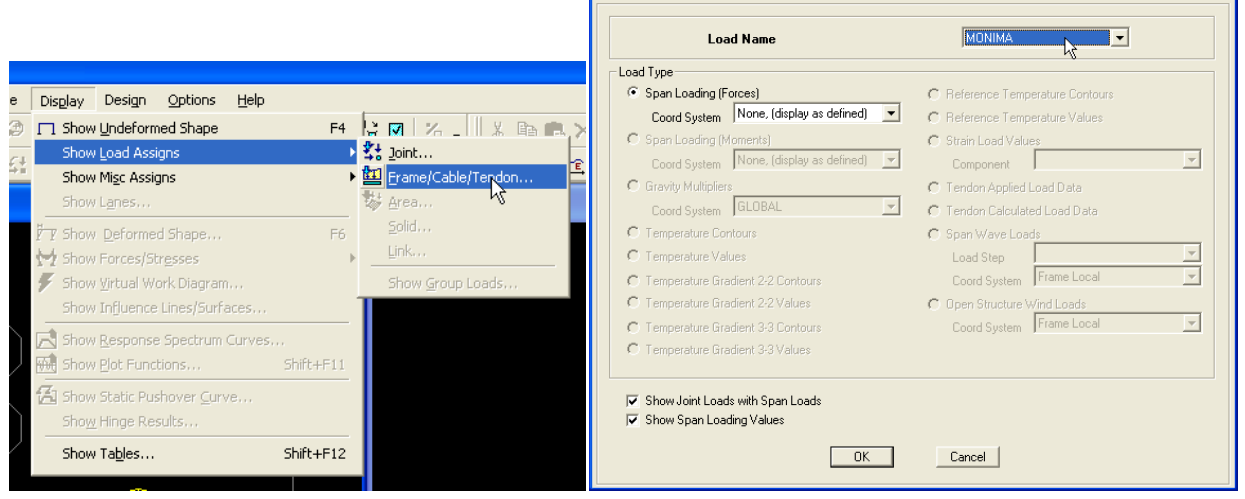

#### **Καθορισμός Συνδυασμών φόρτισης**

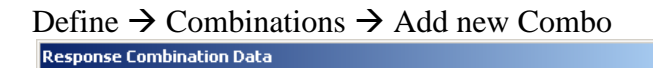

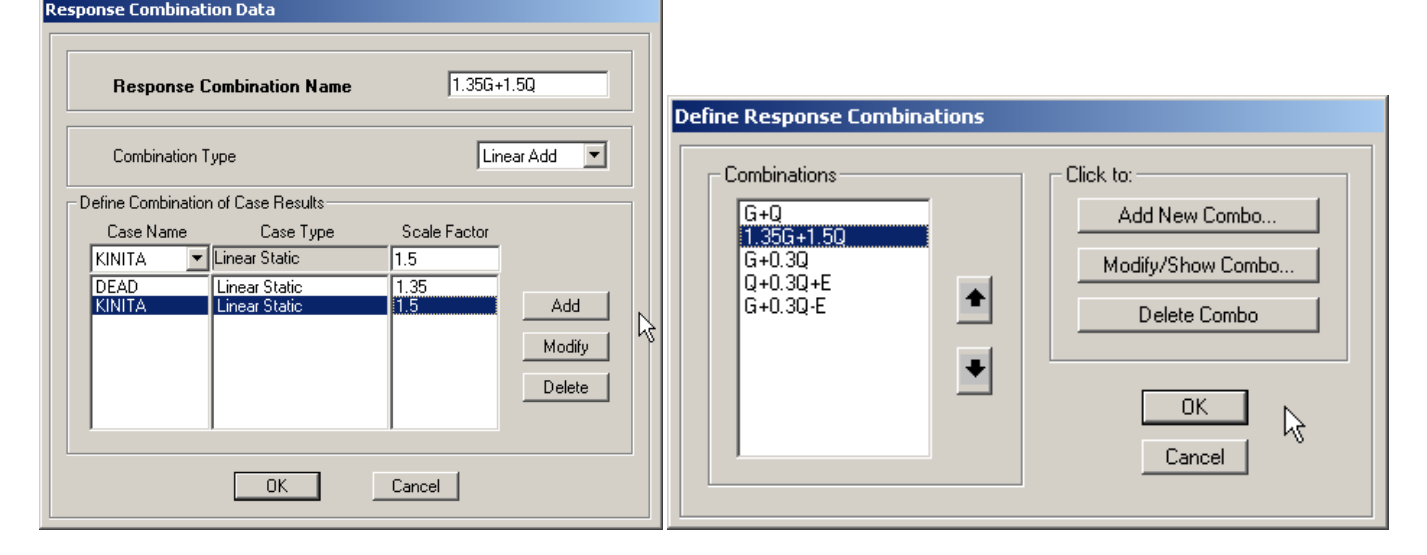

ПN

#### **Βαθμοί Ελευθερίας**

Μπορούν να καθοριστούν βαθμοί ελευθερίας για την ανάλυση. Στην περίπτωση που εξετάζεται (Χ-Ζ επίπεδο) Ενεργοποιούνται 3 βαθμοί ελευθερίας UX, UZ και RΥ.

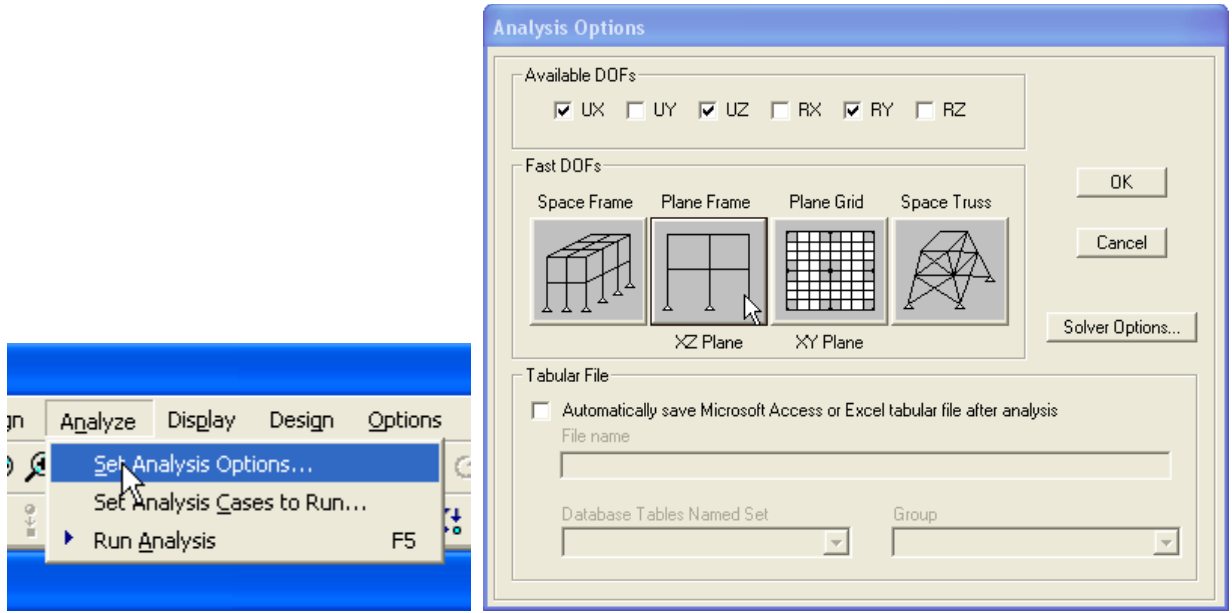

#### **Ανάλυση**

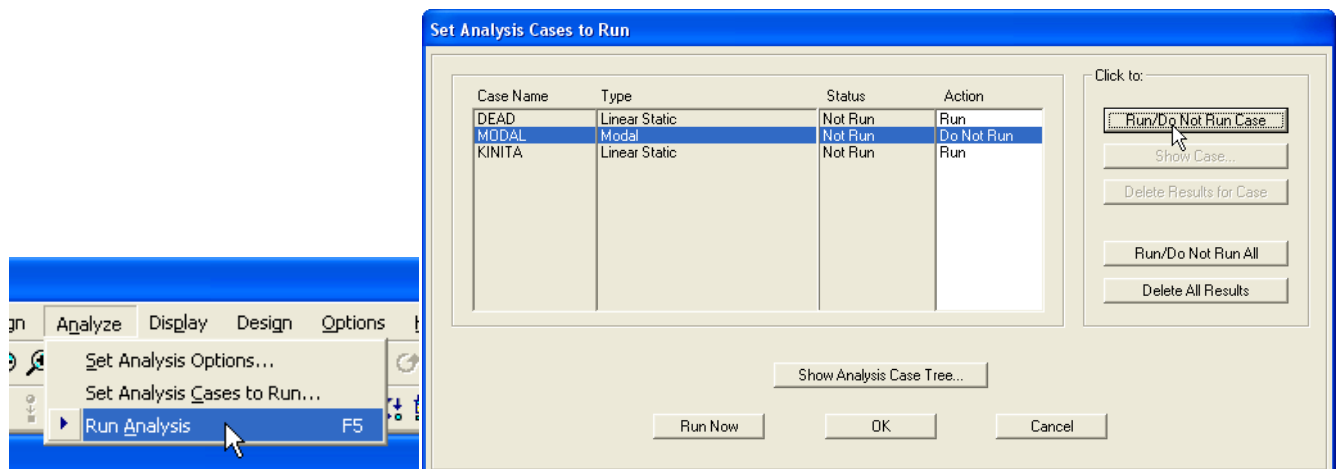

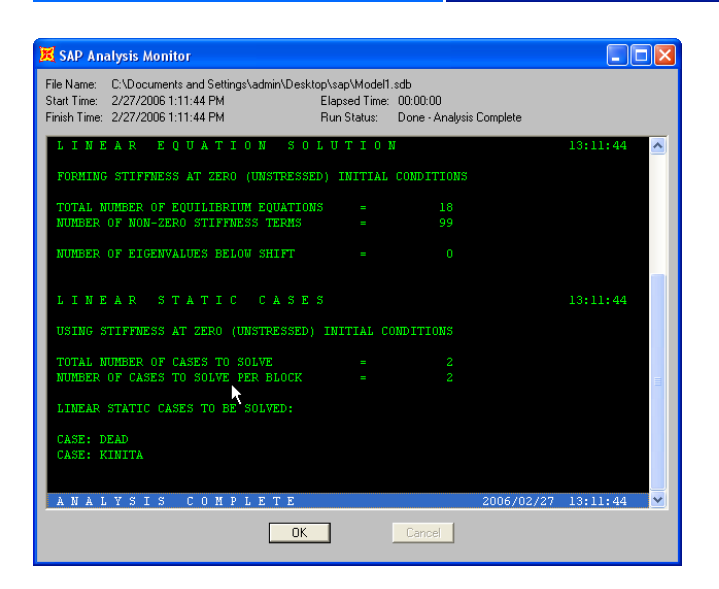

### **Αποτελέσματα Μετακινήσεων**

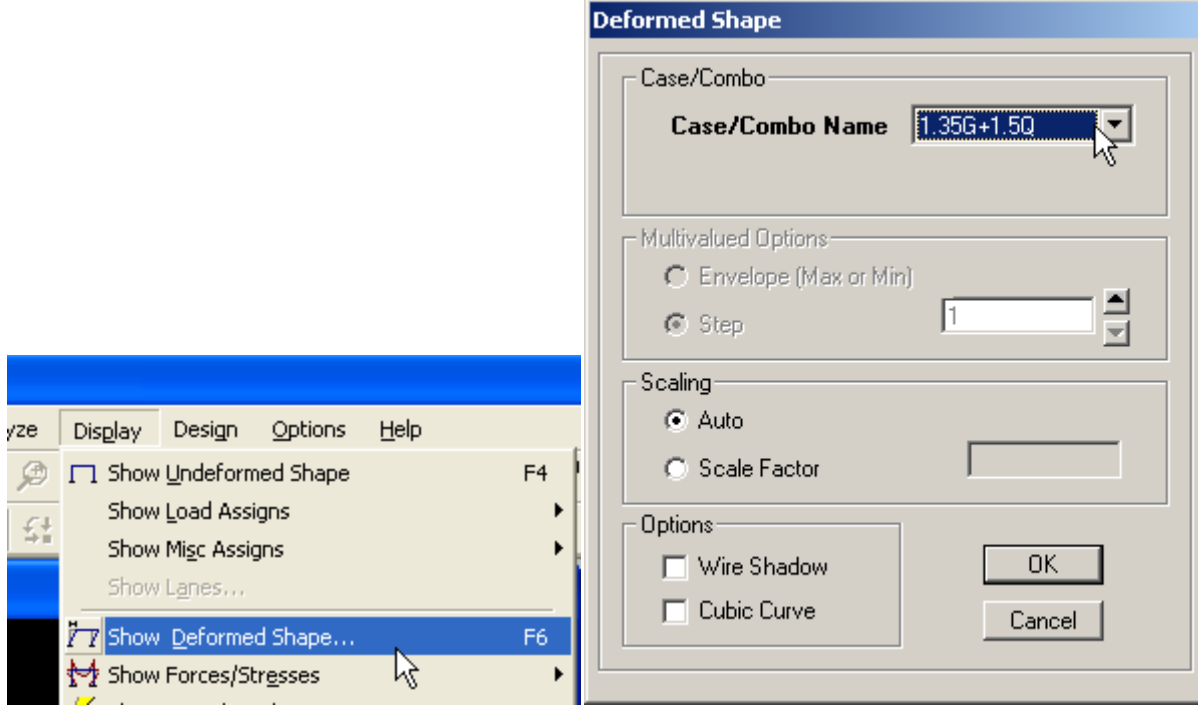

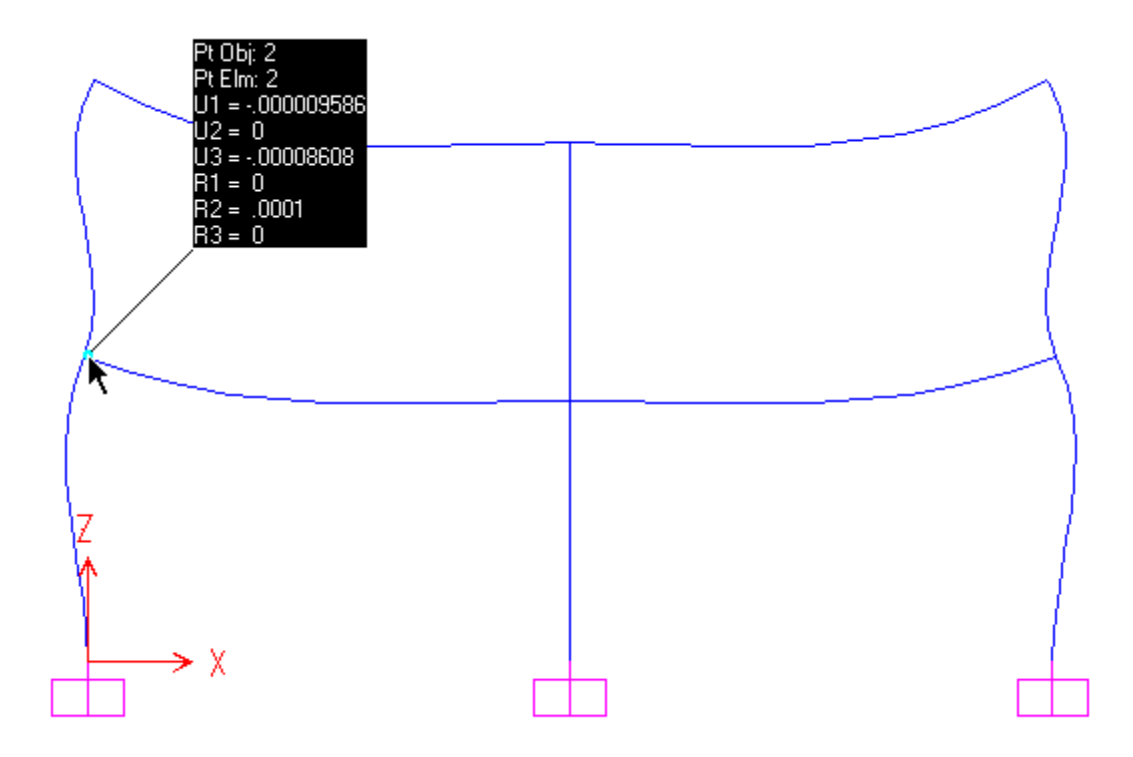

## **Διαγράμματα εντατικών μεγεθών**

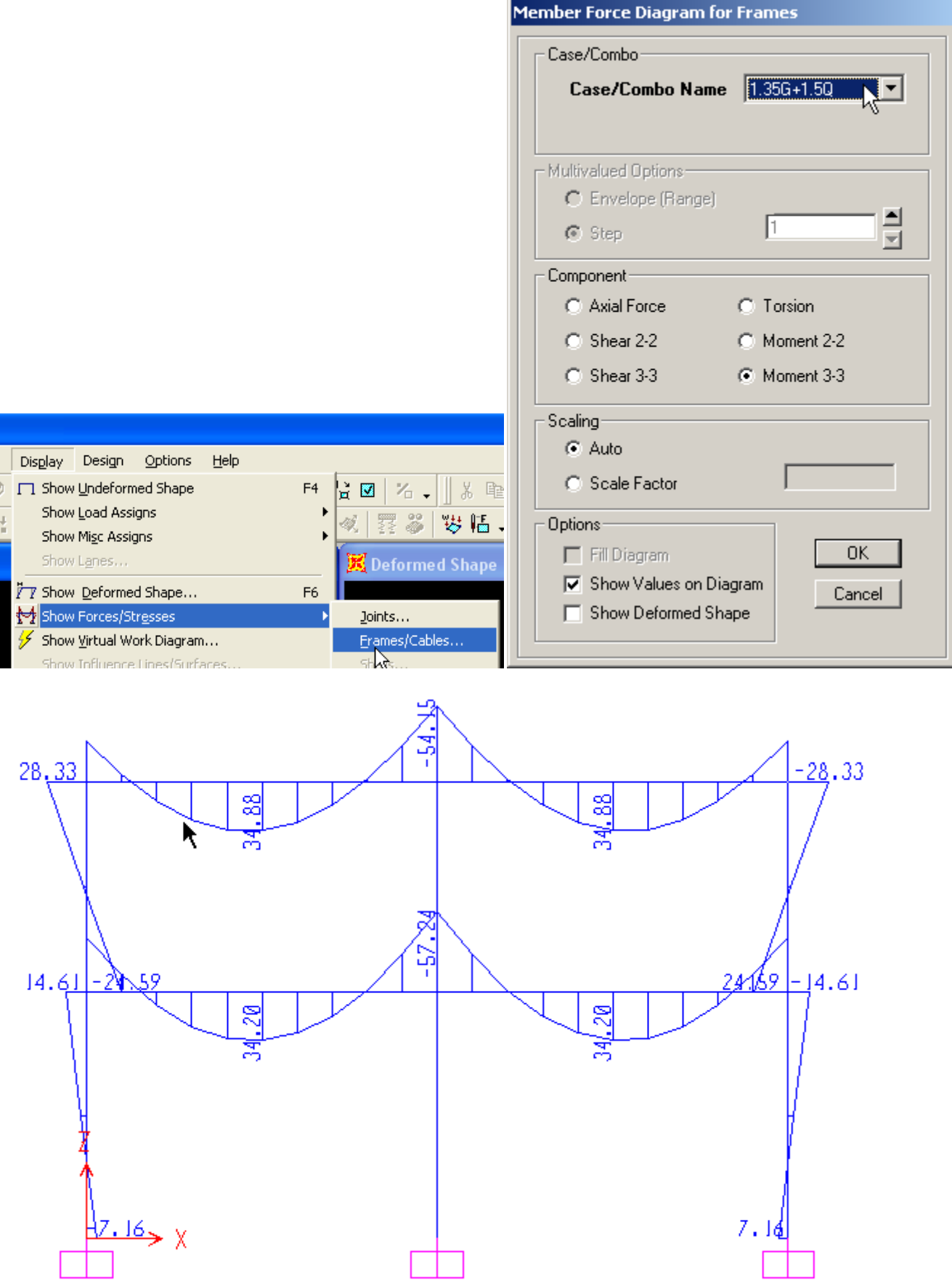

Κάνοντας επιλογή του στοιχείου με το δεξί κουμπί εμφανίζεται το πιο κάτω παράθυρο. Περιέχει διαγράμματα ροπών, Τεμνουσών και παραμορφώσεις που αναφέρονται στο επιλεγμένο στοιχείο.

![](_page_23_Picture_11.jpeg)

#### **Ελευθερίες στα στοιχεία (Member releases)**

Με την εντολή *Assign Frame Releases* εφαρμόζονται ελευθερίες στα επιλεγμένα στοιχεία π.χ ελευθερία στροφής στο τέλος του στοιχείου

![](_page_24_Picture_89.jpeg)

#### **Καταναγκασμοί**

Με την εντολή *Assign joint loads Displacements* εφαρμόζονται καταναγκασμοί στους επιλεγμένους κόμβους. Οι κόμβοι πρέπει να είναι παγειωμένοι στον βαθμό ελευθερίας που εφαρμόζεται ο καταναγκασμός. Π.χ 1cm καταναγκασμός στον κόμβο κατά –Ζ.

![](_page_24_Picture_90.jpeg)

#### **Divide**

Με την εντολή *Edit Divide Frames* ένα δομικό αντικείμενο (στοιχείο) μπορεί να υποδιαιρεθεί σε ανάλογα αντικείμενα.

![](_page_24_Picture_91.jpeg)

#### **Παράδειγμα εφαρμογής της εντολής "End Length Offsets"**

Στη περίπτωση κάθετης σύνδεσης δύο στοιχείων (όπως μια δοκός με ένα υποστύλωμα) υπάρχει ένα τμήμα σε κάθε στοιχείο το οποίο υπερκαλύπτεται από τη διατομή του άλλου. Όταν το μήκος αυτού του τμήματος είναι σημαντικό σε σχέση με το συνολικό μήκος του στοιχείου τότε πρέπει να ληφθεί υπόψη η ακαμψία αυτού του τμήματος για την αποφυγή σφάλματος στα αποτελέσματα.

Στο SAP2000 υπάρχει η δυνατότητα καθορισμού αυτών των τμημάτων με την εντολή **End Length Offsets**

![](_page_25_Figure_3.jpeg)

Ας υποθέσουμε ότι έχουμε το πιο κάτω πλαίσιο με δύο τετραγωνικά υποστυλώματα και ένα τοίχωμα.

![](_page_25_Figure_5.jpeg)

Επειδή το πλάτος του τοιχώματος είναι σημαντικό σε σχέση με το μήκος της δοκού με την οποία συνδέεται, θα θεωρήσουμε ένα άκαμπτο τμήμα με μήκος ίσο με το μισό πλάτος της διατομής του τοιχώματος (0.5m) στο τέλος των δύο δοκών που συνδέονται με το τοίχωμα.

![](_page_26_Figure_0.jpeg)

Αφού επιλέξουμε το στοιχείο που θέλουμε (στη περίπτωση μας τα στοιχεία **10** και **8**) πηγαίνουμε στο Menu:

### **Assign → Frame → End (Length) Offsets**

![](_page_26_Figure_3.jpeg)

- 
- 
- 

1: Automatic from connectivity**:** Τα άκαμπτα τμήματα θα καθοριστούν αυτόματα από το πρόγραμμα με βάση τις διατομές

2: Define Length: Καθορίζει ο χρήστης το μήκος του άκαμπτου τμήματος στην αρχή *(End I)* και το πέρας *(End J)* του στοιχείου.

3: Rigid-zone factor: Παίρνει τιμές από 0 έως 1. **0** για μη άκαμπτο τμήμα **1** για εντελώς άκαμπτο

**Τα εντατικά μεγέθη που εξάγονται από το πρόγραμμα θα αφορούν μόνα το καθαρό μήκος του στοιχείου. Στο άκαμπτο τμήμα δεν εκτυπώνονται εντατικά μεγέθη.**

![](_page_27_Figure_0.jpeg)

#### **Εναλλακτική μέθοδος:**

Εναλλακτικός τρόπος καθορισμού των άκαμπτων τμημάτων είναι η δημιουργία ενός επιπλέον στοιχείου με μήκος ίσο με το μισό πλάτος του τοιχώματος (0.5m) αυξημένη δυσκαμψία η οποία θα καθοριστεί μέσω μιας νέας διατομής στην οποία τροποποιούνται οι κατάλληλες γεωμετρικές ιδιότητες.

![](_page_27_Figure_3.jpeg)

Στη προκειμένη περίπτωση η διατομή RIGID έχει τους ακόλουθους πολλαπλασιαστές (Modification Factors):

![](_page_28_Picture_11.jpeg)

**Και οι δύο μέθοδοι πρέπει να χρησιμοποιούνται με προσοχή και να γίνεται προσεκτικός έλεγχος των αποτελεσμάτων**